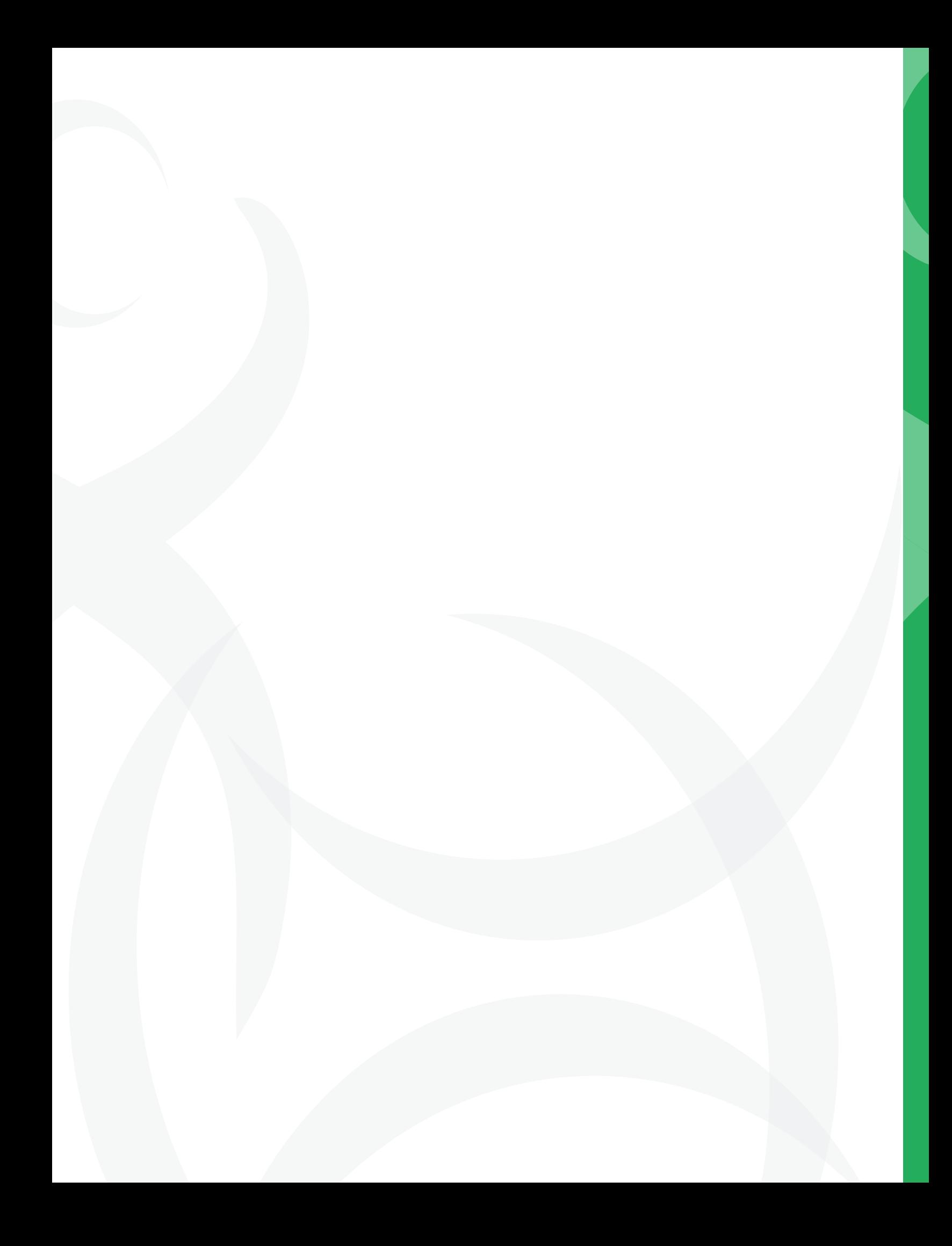

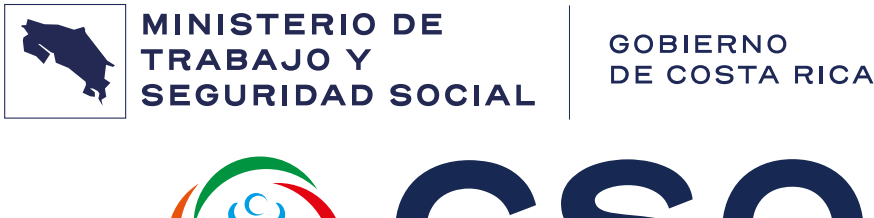

CSO CONSEJO DE SALUD OCUPACION

# **CONSEJO DE SALUD OCUPACIONAL ÁREA DE AGRICULTURA**

**AUTOMATIZACIÓN DE GUÍA PARA ELABORACIÓN DE PROGRAMAS DE SALUD OCUPACIONAL**

# **MANUAL MÓDULO AUTOEVALUACIÓN**

Autor: Ing. Lubín Barrantes Campos Vesión:1.0

# **HISTORIAL DE VERSIONES:**

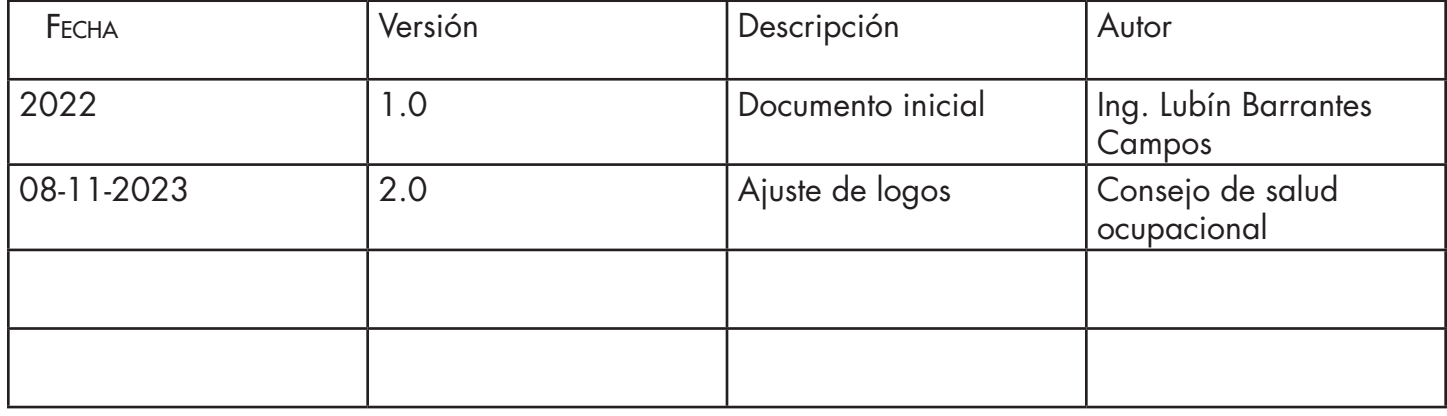

# **TABLA DE CONTENIDOS**

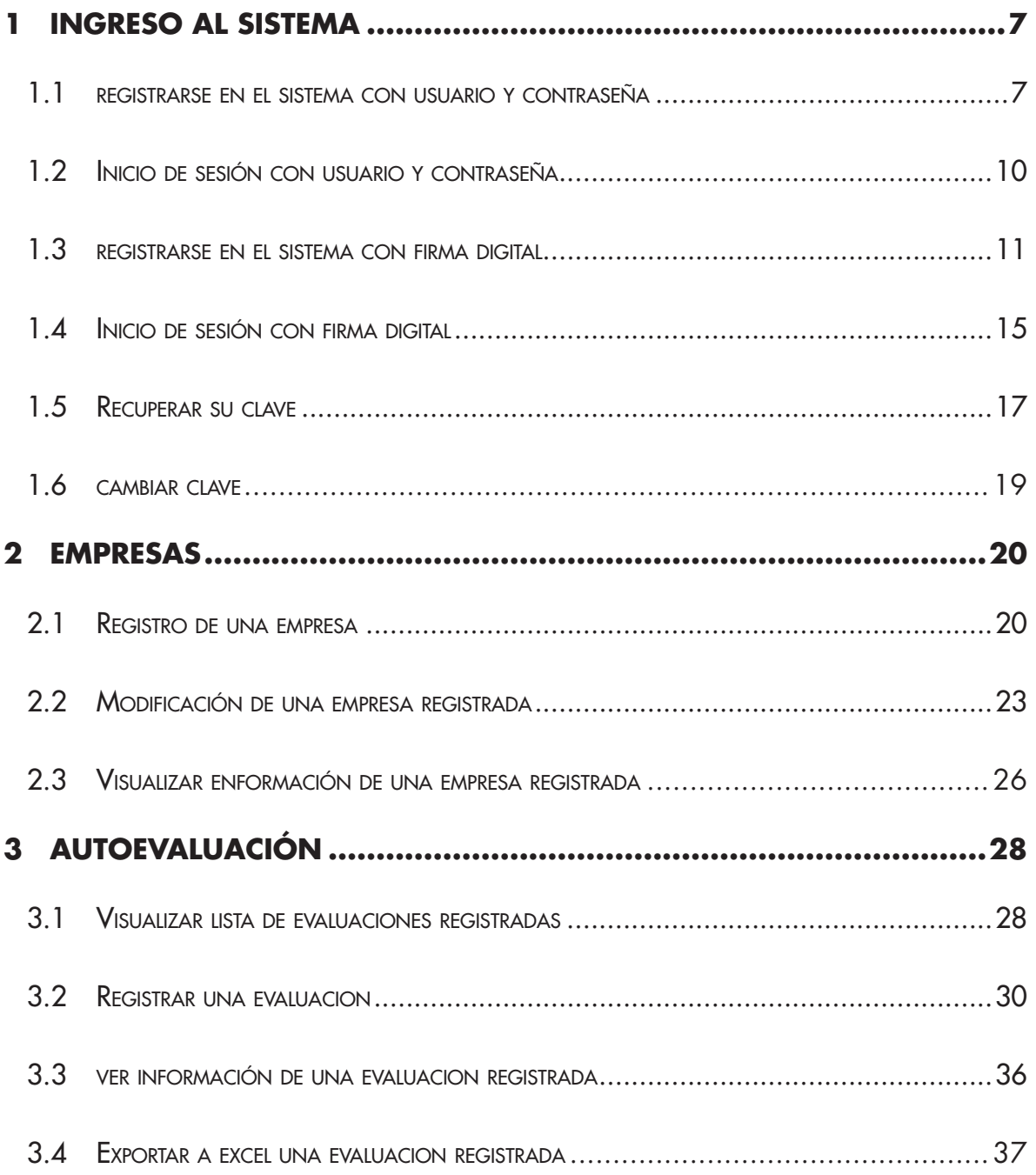

Automatización de Guía para elaboración de Programas de Salud Ocupacional (5

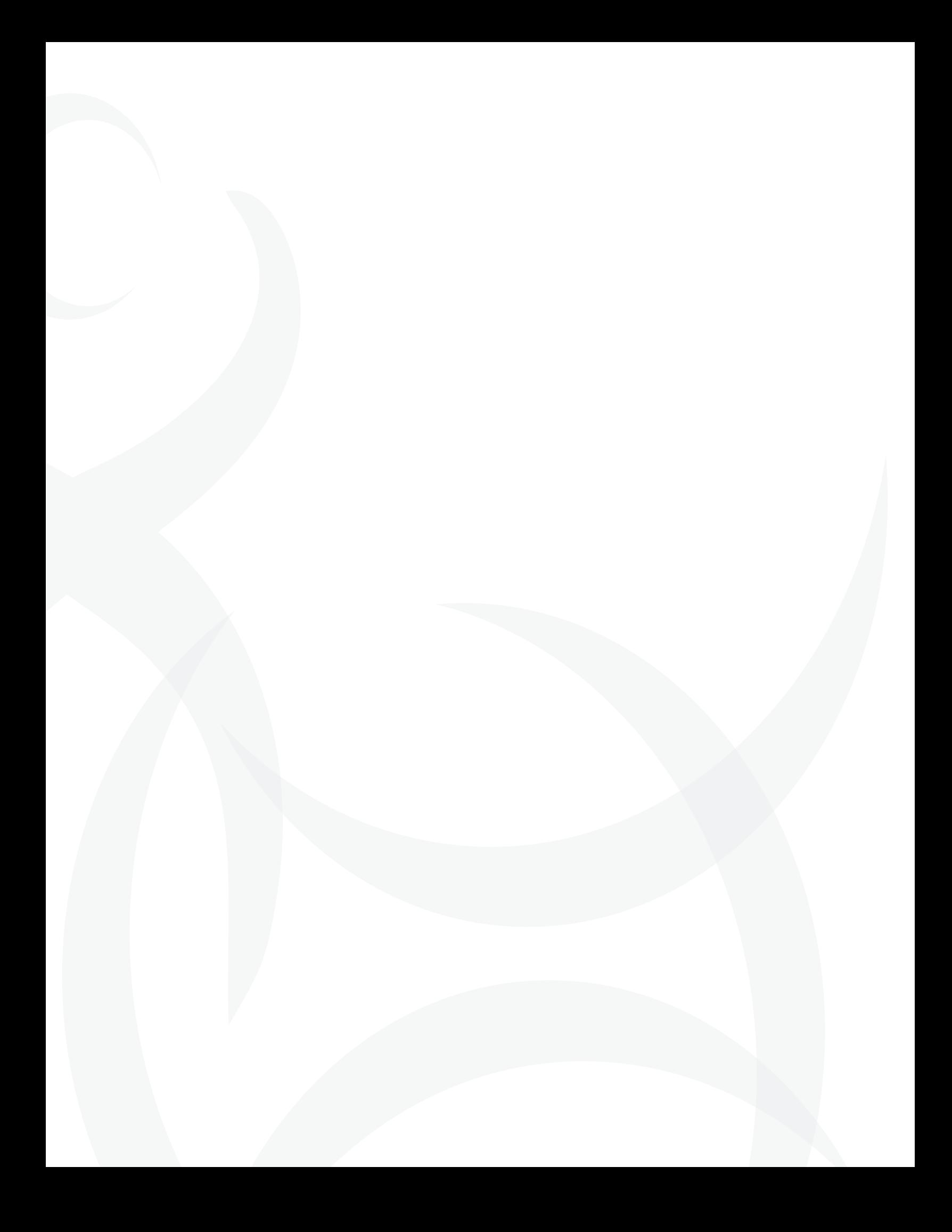

# **1. INGRESO AL SISTEMA**

Para ingresar al sistema debe ingresar la siguiente dirección en la barra de direcciones del navegador:

http://agricultura.cso.go.cr/

# 1.1 REGISTRARSE EN EL SISTEMA CON USUARIO Y CONTRASEÑA

Si es un nuevo usuario, la primera vez que desee ingresar al sistema deberá registrase, para ello debe seleccionar la opción "Registrarse".

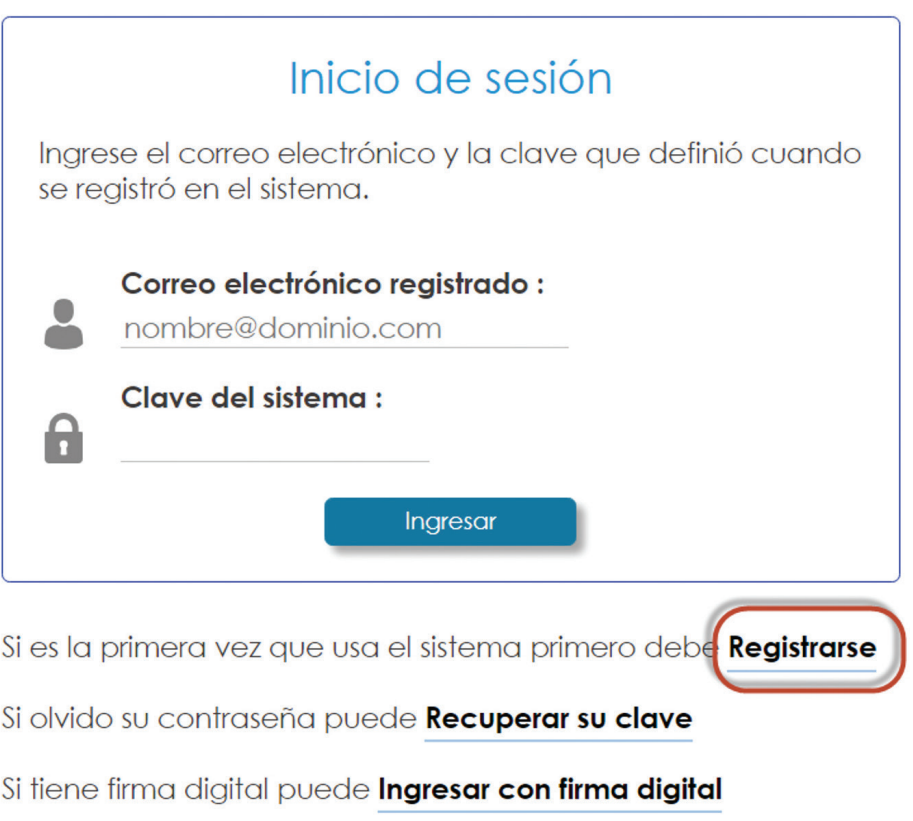

Seguidamente se le mostrará una ventana para que ingrese sus datos, similar a esta:

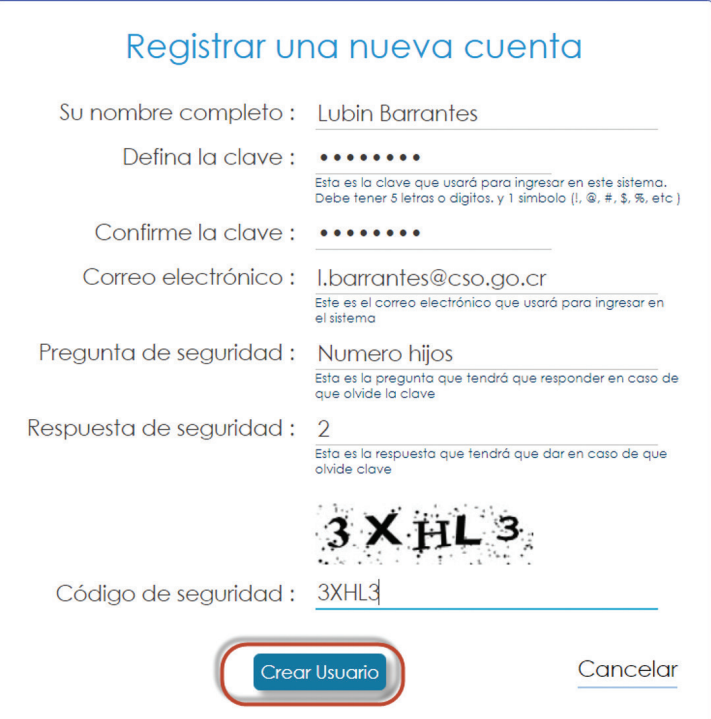

En este formulario debe completar los datos que se le solicitan y seleccionar el botón "Crear usuario". Luego el sistema le mostrará la siguiente ventana:

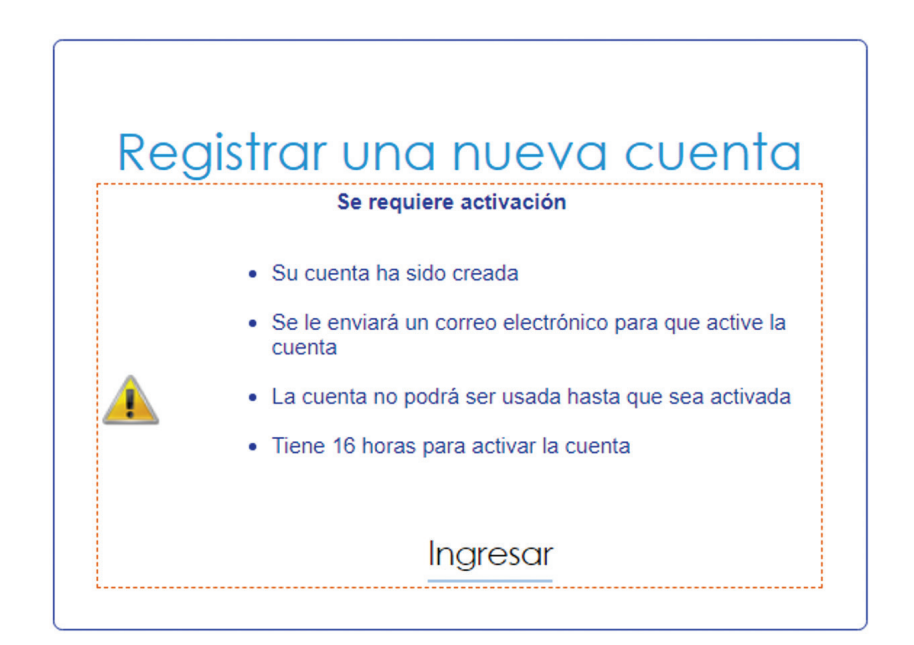

Debe ingresar a su programa de correo electrónico, a la cuenta de correo que indicó y seleccionar el link de confirmación para activar la cuenta de usuario:

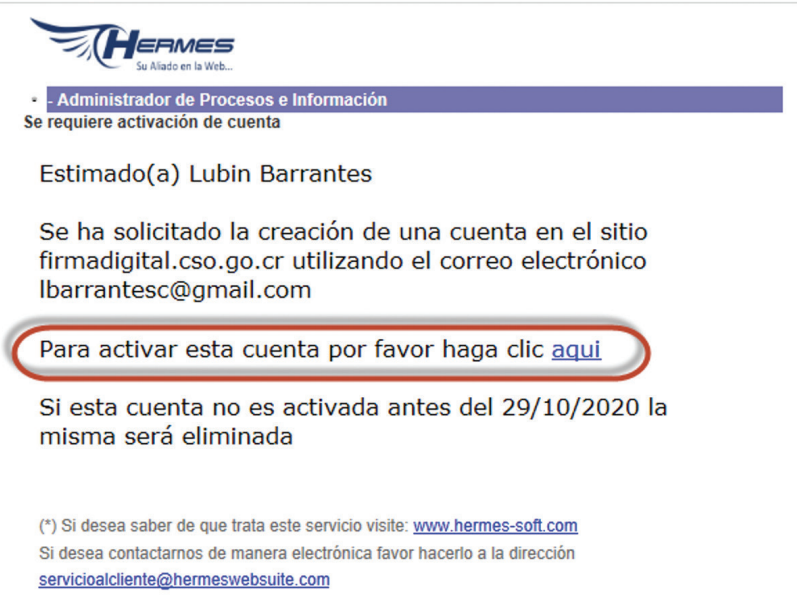

Una vez confirmada la cuenta de usuario el sistema le mostrará una ventana similar a esta indicándole que la cuenta ha sido activada:

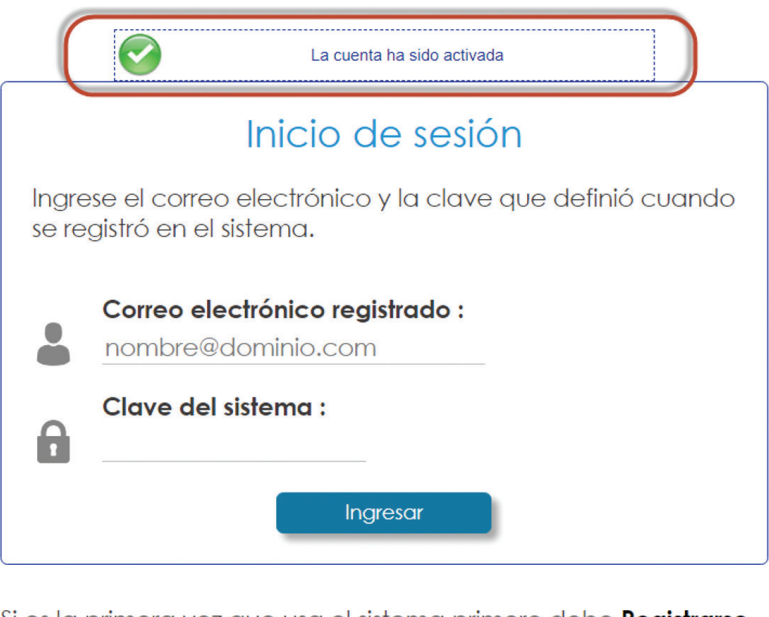

Si es la primera vez que usa el sistema primero debe Registrarse

Si olvido su contraseña puede Recuperar su clave

Si tiene firma digital puede Ingresar con firma digital

Una vez que una cuenta ha sido activada, se le debe asigna el rol correspondiente a su función, para ello vea la sección "Asignación de roles a usuarios".

#### 1.2 INICIO DE SESIÓN CON USUARIO Y CONTRASEÑA

Para iniciar una sesión en el sistema utilizando un usuario y contraseña debe ingresar a la página de inicio de sesión e ingresar los datos de usuario y contraseña, luego seleccionar el botón "Ingresar", así:

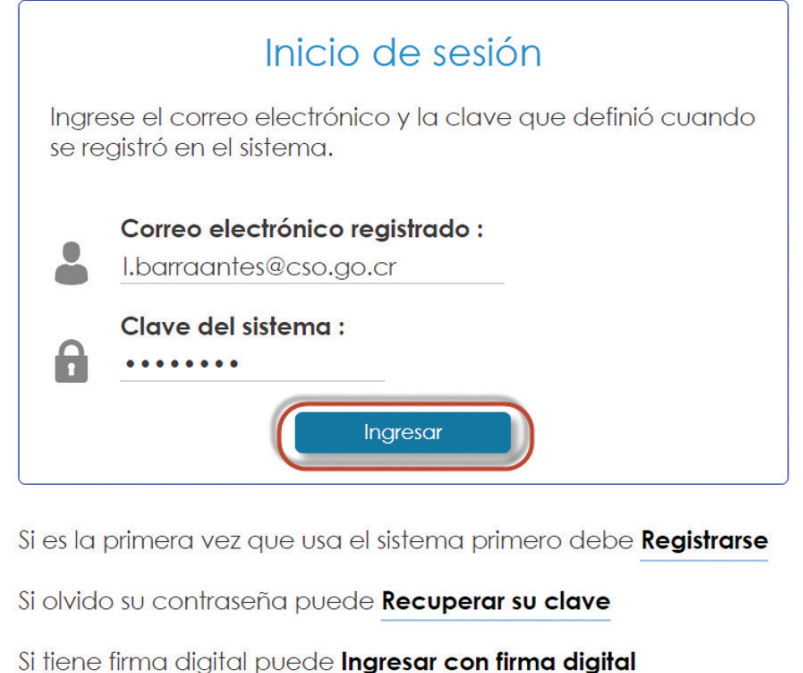

Una vez autenticado, su nombre de usuario aparecerá en la parte superior derecha de la página:

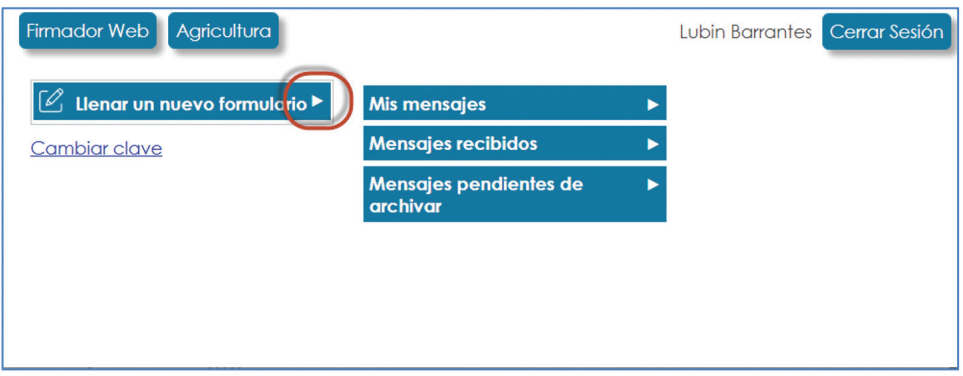

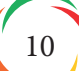

# 1.3 REGISTRARSE EN EL SISTEMA CON FIRMA DIGITAL

Para registrarse en el sistema con firma digital debe ingresar a la página de autenticación y seleccionar el link "Ingresar con firma digital:"

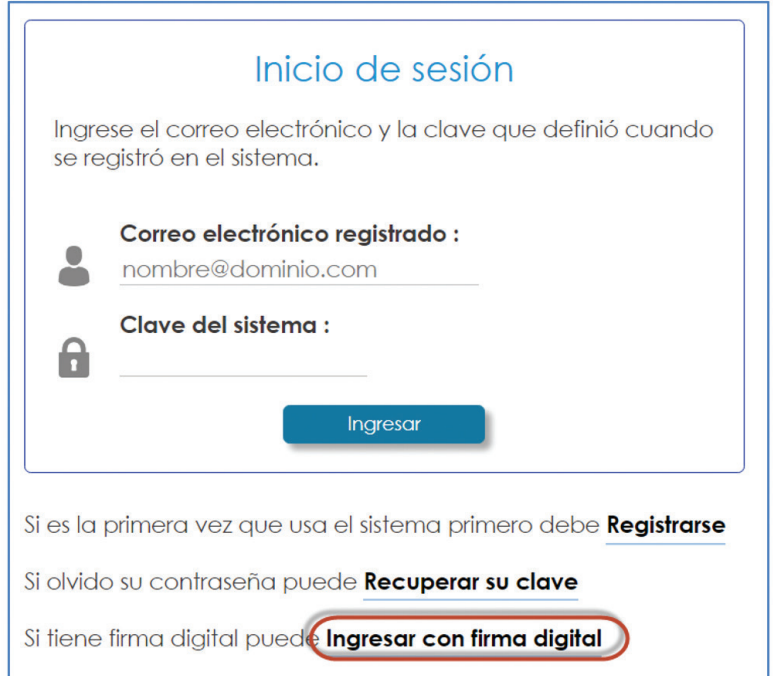

En la página de "Ingreso con firma digital", debe seleccionar su certificado personal y luego la opción "Firmar ingreso":

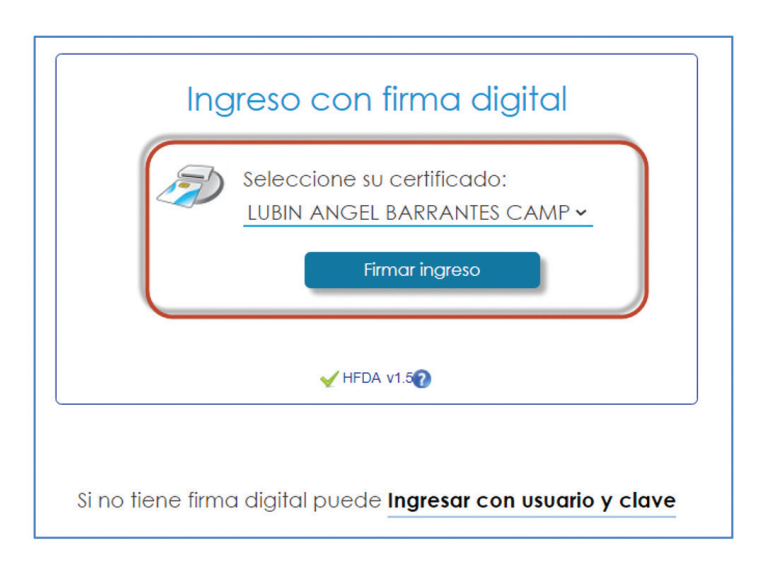

Seguidamente se le mostrará una ventana solicitándole el PIN para firmar su ingreso:

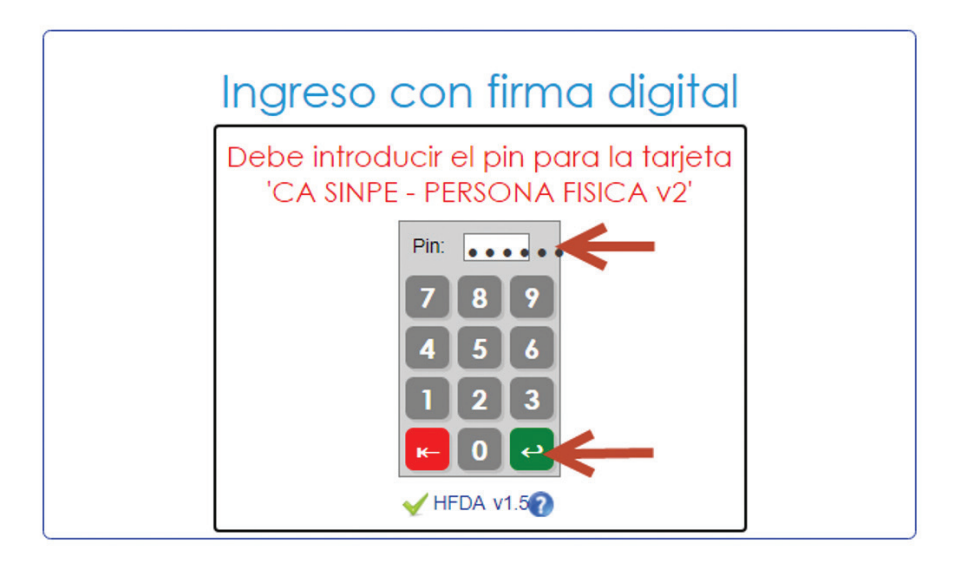

Luego el sistema le solicitará la dirección de correo que estará asociada a su usuario en el sistema, luego debe seleccionar la opción "Registrar":

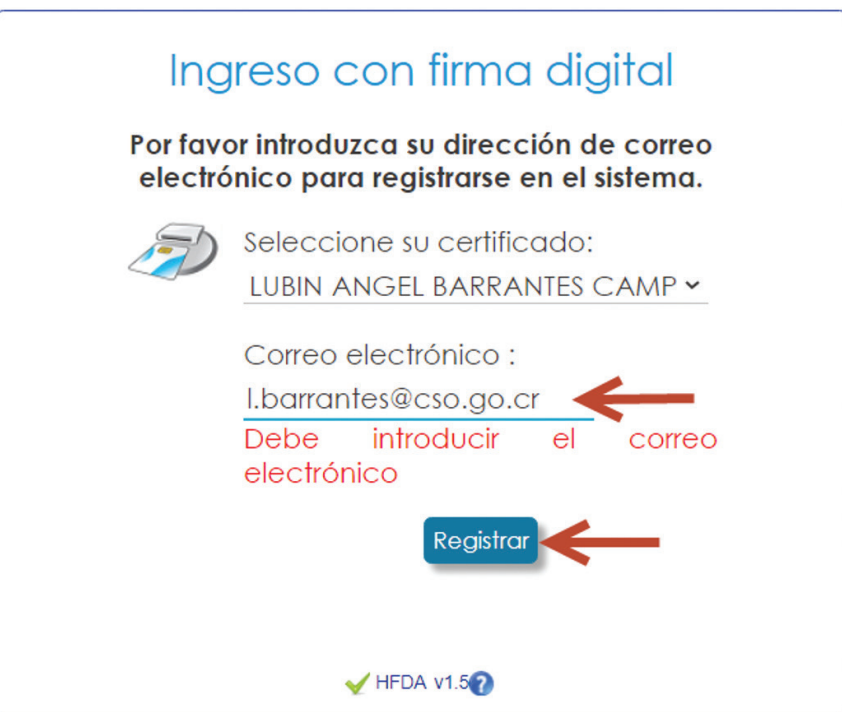

Luego tendrá introducir nuevamente el PIN de su certificado digital para firmar el formulario con la información ingresada:

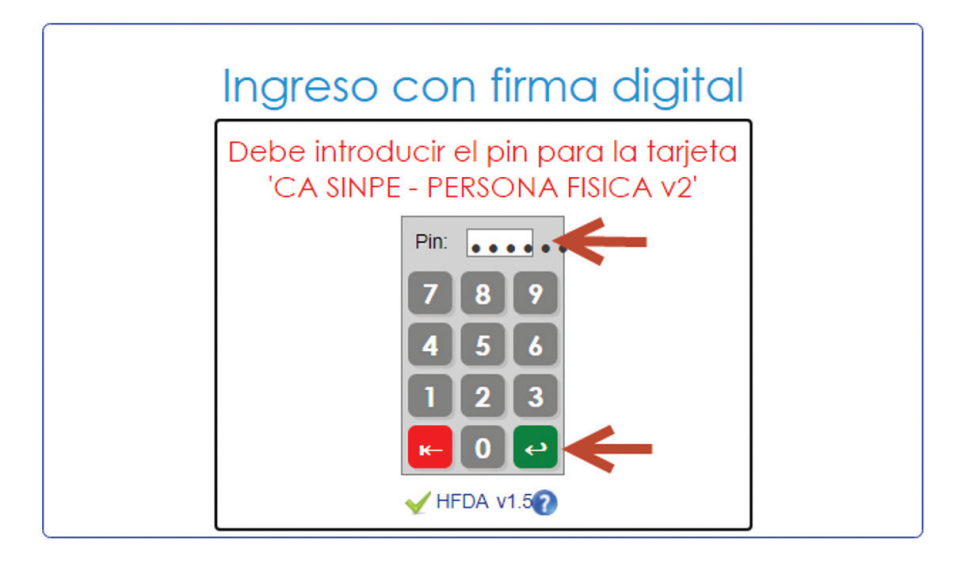

Después de seguir estos pasos, el sistema le mostrará indicándole que la cuenta ha sido creada y cuque cuenta con 16 horas para confirmarla:

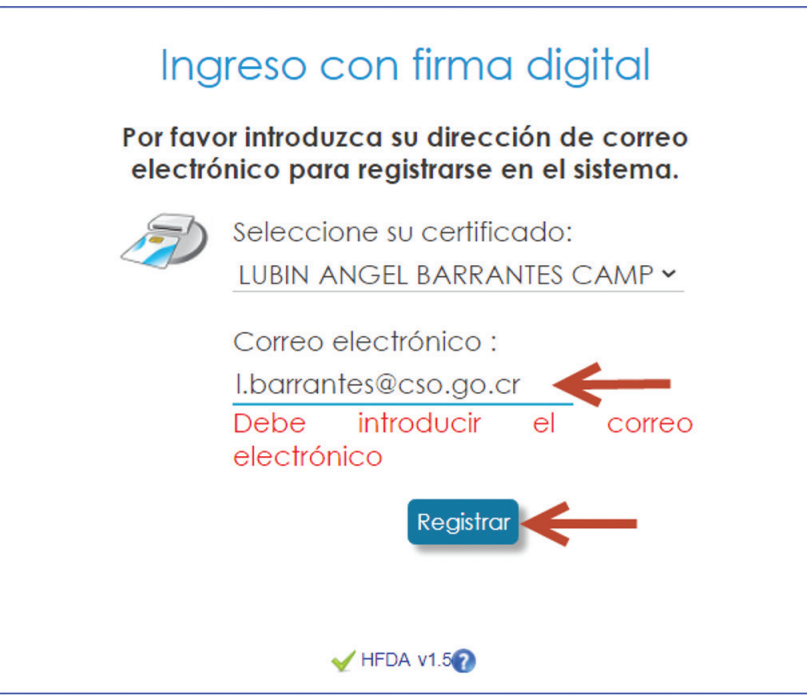

Para confirmar la cuenta, el sistema le enviará a la dirección de correo que registró un correo electrónico similar a esté en donde deberá seleccionar el link "aquí":

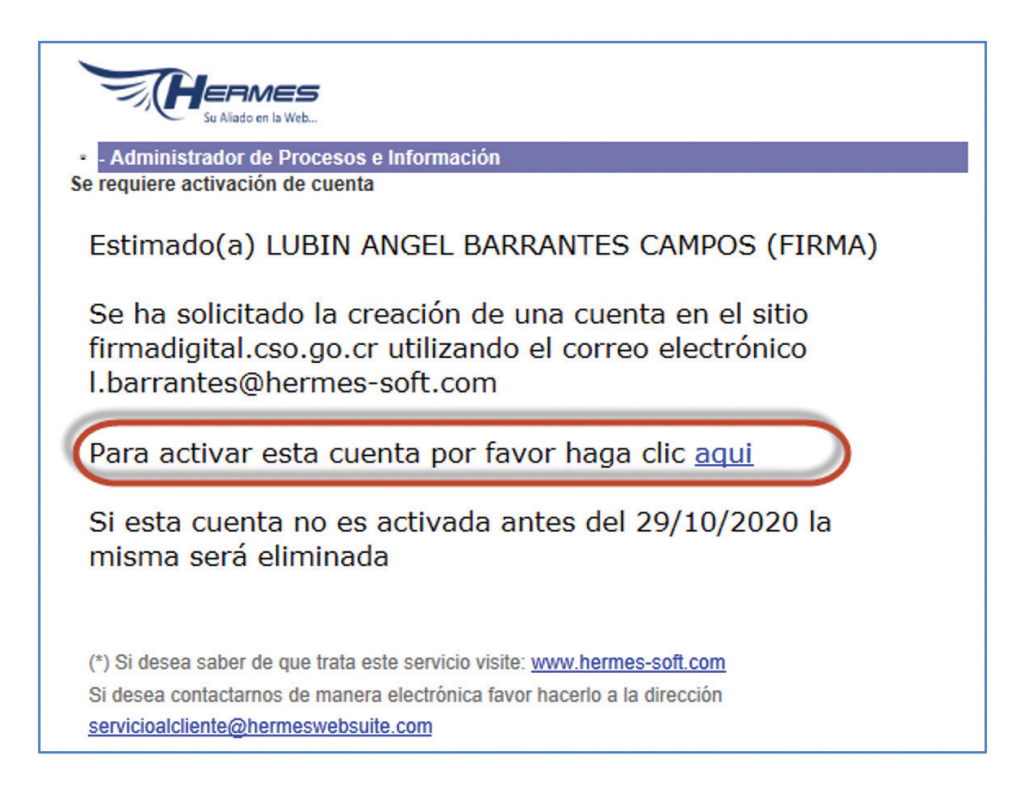

Al seleccionar el link, su cuenta quedará activada y será redireccionado a la página de autenticación con firma digital en donde podrá utilizar su certificado para autenticarse en el sistema:

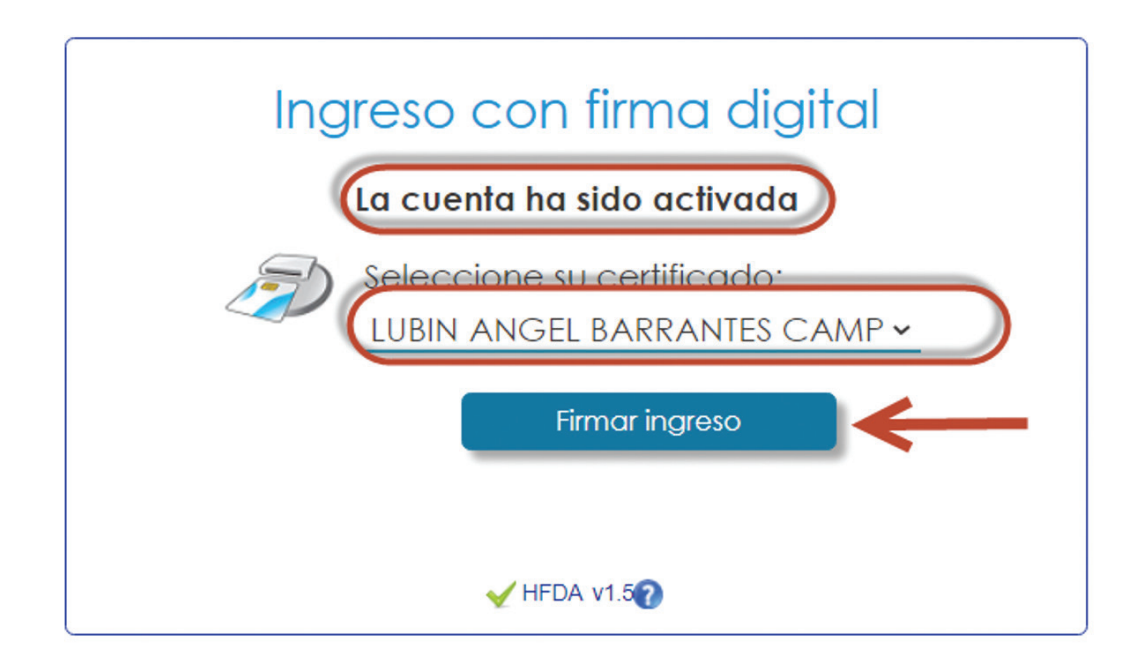

# 1.4 INICIO DE SESIÓN CON FIRMA DIGITAL

Para iniciar una sesión en el sistema utilizando firma digital debe ingresar a la página de inicio de sesión, luego se debe seleccionar el link "Ingresar con firma digital":

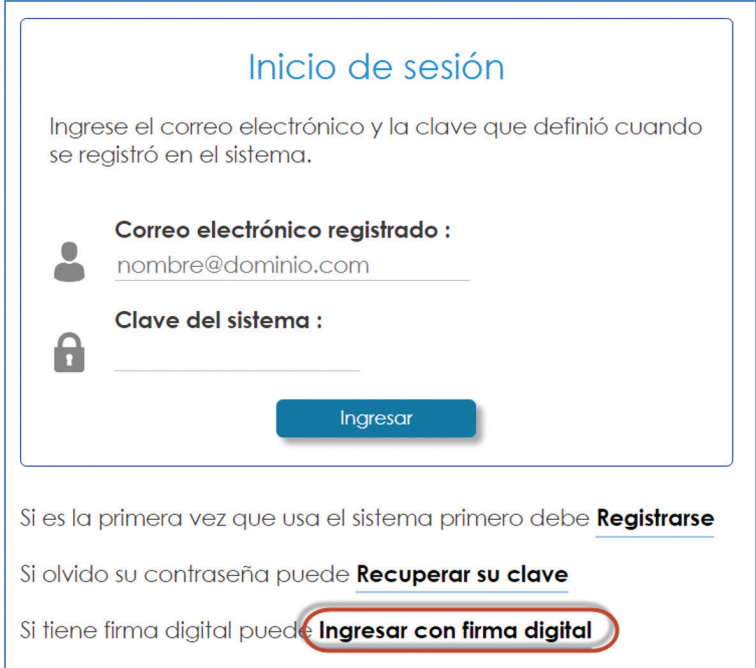

Luego el será redirigido a la página de inicio de sesión con firma digital donde podrá seleccionar el certificado de firma y seleccionar el botón "Firmar ingreso":

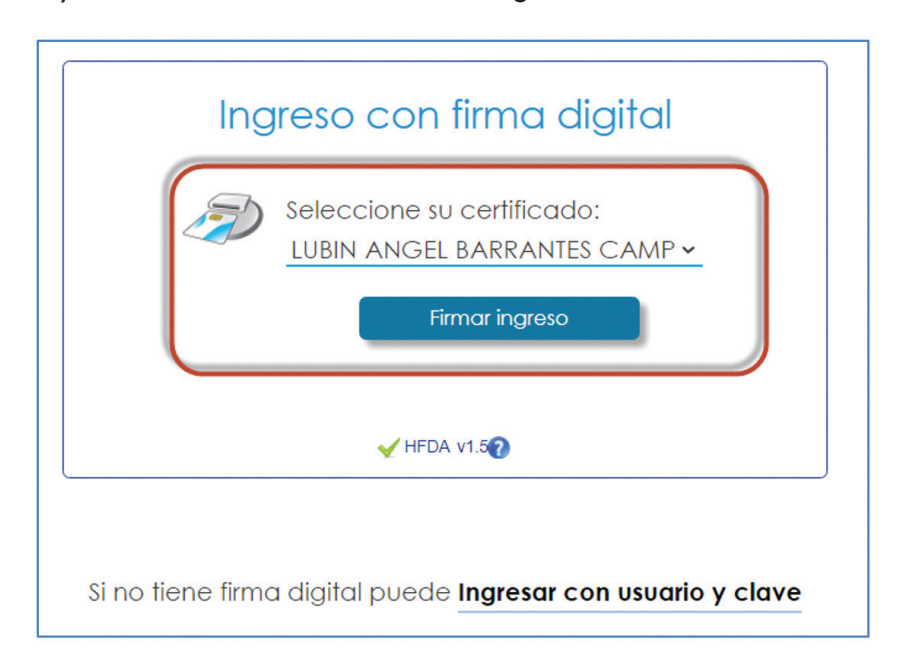

Seguidamente podrá incluir el PIN de su certificado digital para firmar el ingreso al sistema:

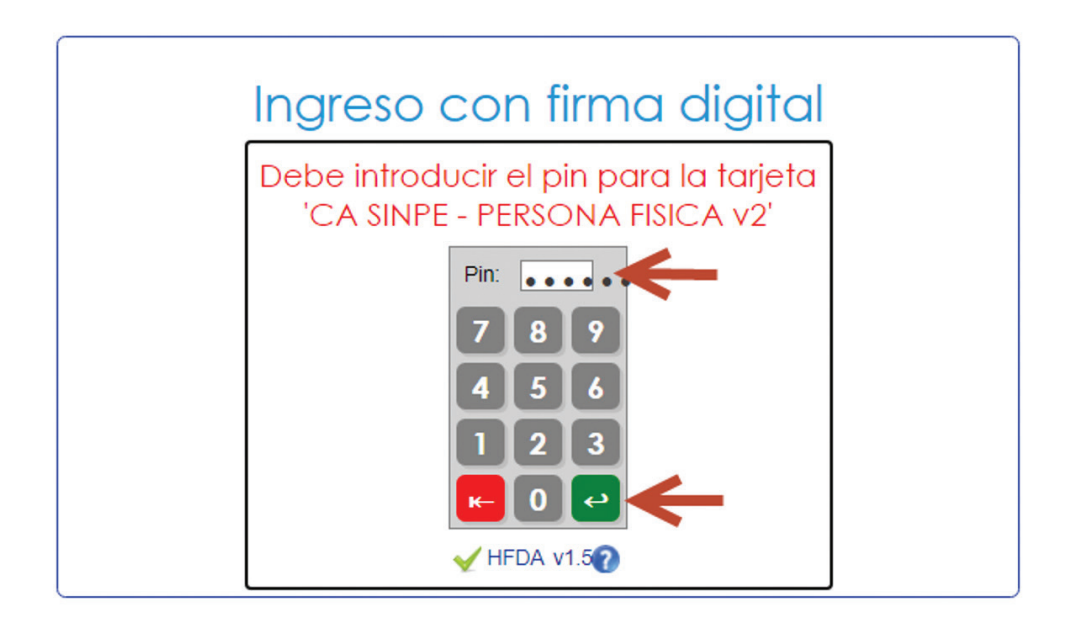

Si el PIN es correcto y el certificado es válido, será redirigido a la página inicial:

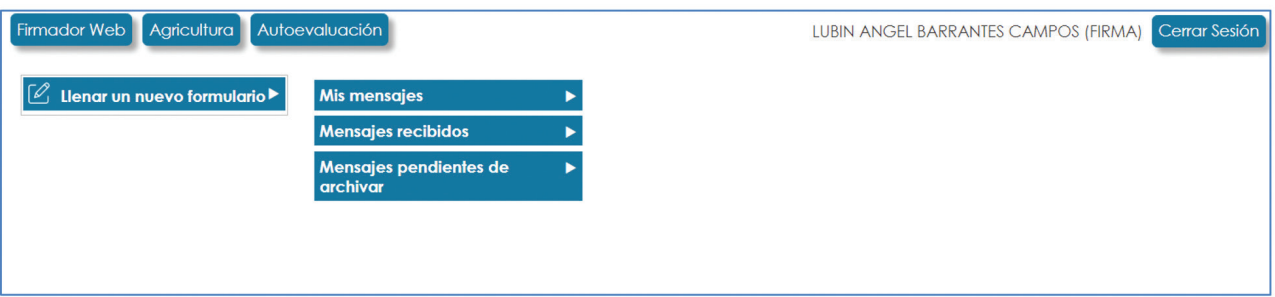

#### 1.5 RECUPERAR SU CLAVE

Esta opción solo aplica para inicio de sesión con usuario y contraseña.

Para recuperar una clave olvidada puede ingresar a la página de inicio de sesión y seleccionar la opción "Recuperar su clave":

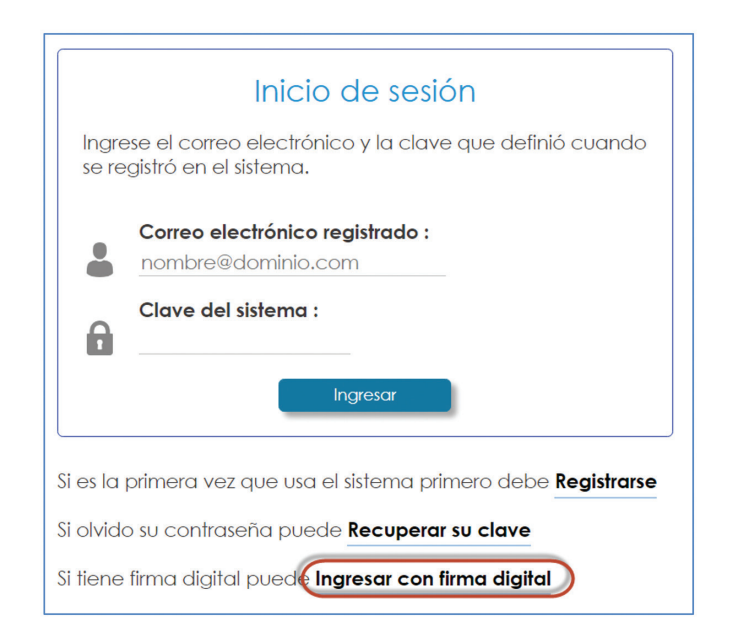

Seguidamente debe incluir la dirección de correo electrónico asociado a su cuenta de usuario y seleccionar la opción "Enviar":

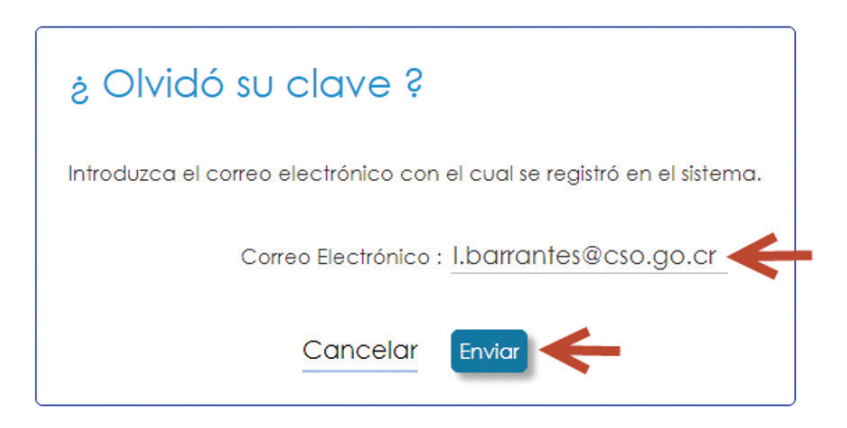

Luego el sistema le solicitará la respuesta a la pregunta de seguridad que indicó cuando registró la cuenta en el sistema (ver sección **REGISTRARSE EN EL SISTEMA CON USUARIO Y CONTRASEÑA**), luego de ingresar la respuesta seleccione la opción "Enviar":

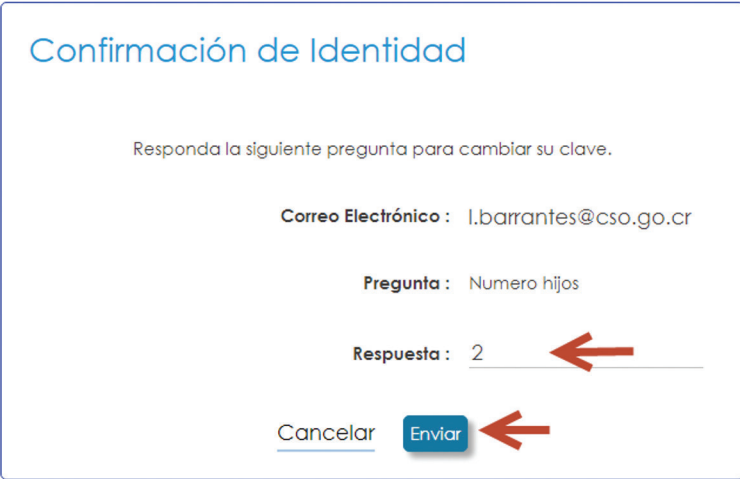

El sistema le mostrará un mensaje indicándole que una nueva clave fue enviada a la dirección de correo electrónico asociada a su cuenta de usuario. Puede usar la opción "Ingresar" para ir a la página de inicio de sesión:

> Su nueva clave ha sido enviada a su correo electrónico Ingresar

Al ingresar a su programa de correo electrónico podrá encontrar un correo similar a este con la información de la nueva clave:

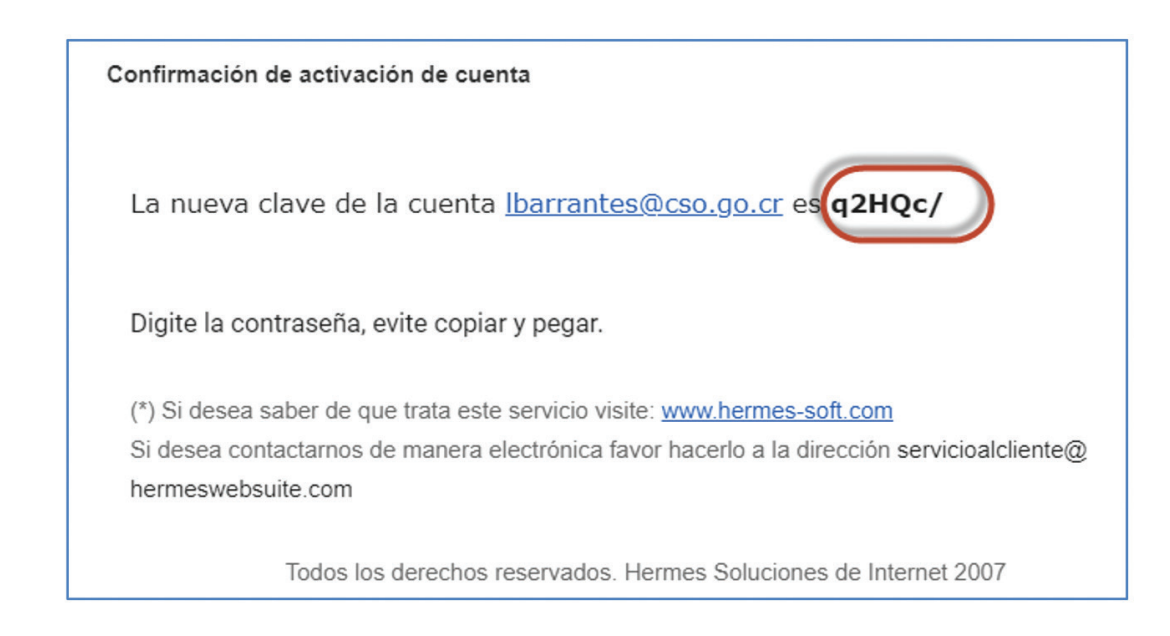

#### 1.6 CAMBIAR CLAVE

Esta opción solo aplica para inicio de sesión con usuario y contraseña.

Para cambiar la clave de acceso de un inicio de sesión con usuario y contaseña, será necesario que ingrese al sistema y seleccione la opción "Cambiar clave":

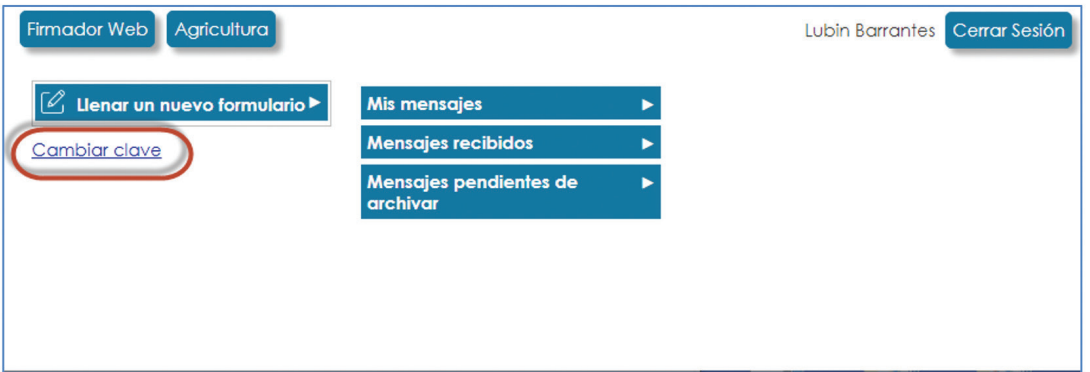

Seguidamente el sistema le solicitará los siguientes campos de información que deberá completar, luego puede usar la opción "Cambiar clave" para realizar el cambio:

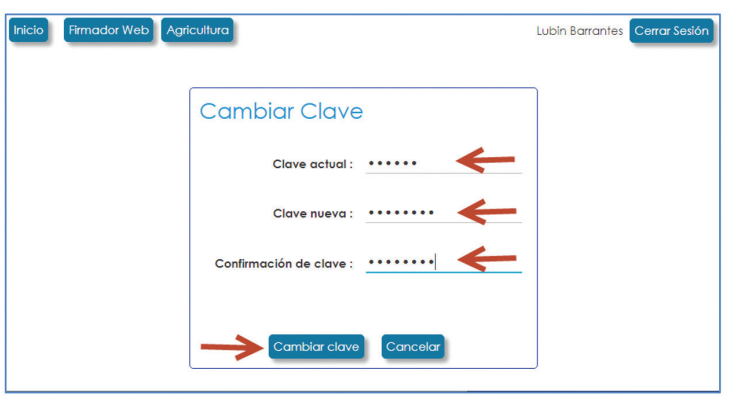

Luego el sistema le mostrará un mensaje indicándole que la clave se haa cambiado:

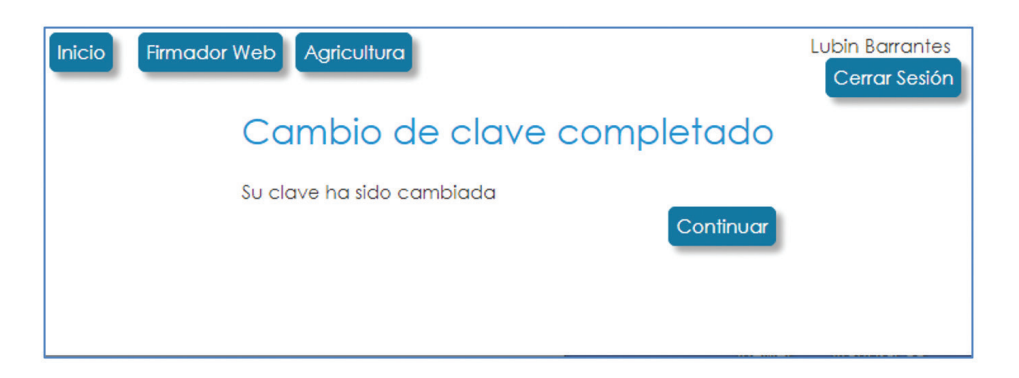

# **2 EMPRESAS**

Permite el registro o la actualización de la información de una empresa.

#### 2.1 REGISTRO DE UNA EMPRESA

Para registrar una empresa debe ingresar al sistema utilizando su certificado digital o bien, utilizando el usuario y contraseña con el que se registró en el sistema en la sección 1, luego, desde la página principal de "Mis solicitudes" debe ingresar al módulo de Autoevaluación, para ello seleccione la opción "Autoevaluación" que se encuentra en la parte superior de la página:

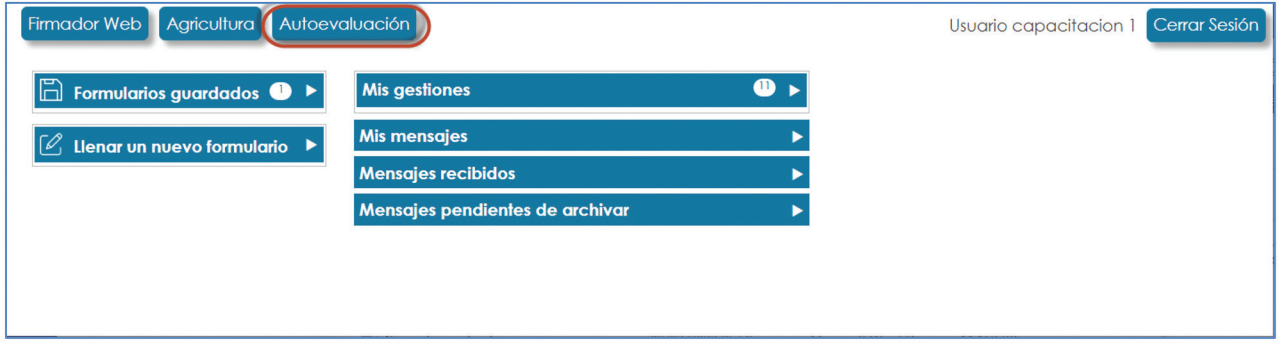

Desde esta página puede ver el listado de empresas registradas. En el caso de contar el rol de administrador él sistema mostrará todas las empresas registradas en el sistema de lo contrario, el sistema mostrará sólo las empresas que tiene asociadas el usuario actual, por ejemplo:

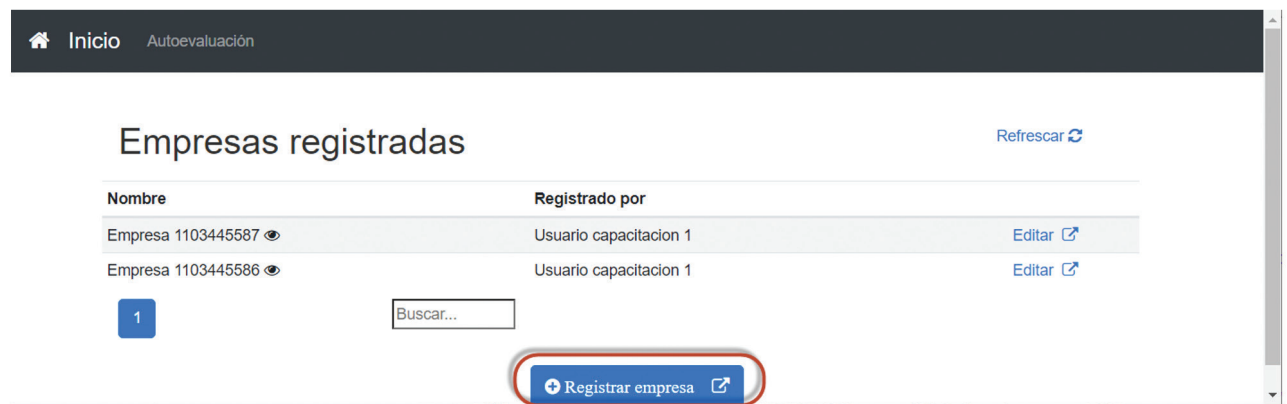

Si no tiene ninguna empresa registrada el sistema mostrará una página similar a esta:

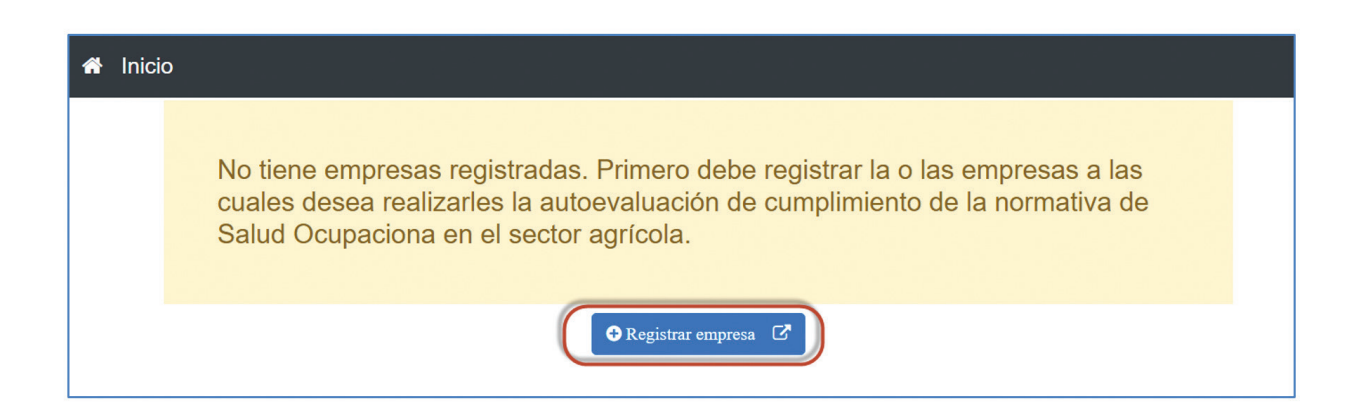

Para incluir una nueva empresa, seleccione la opción "Registrar empresa", luego el sistema le mostrará un formulario en donde debe seleccionar la opción "Registrar una nueva empresa" luego el botón "Siguiente" para incluir una nueva empresa:

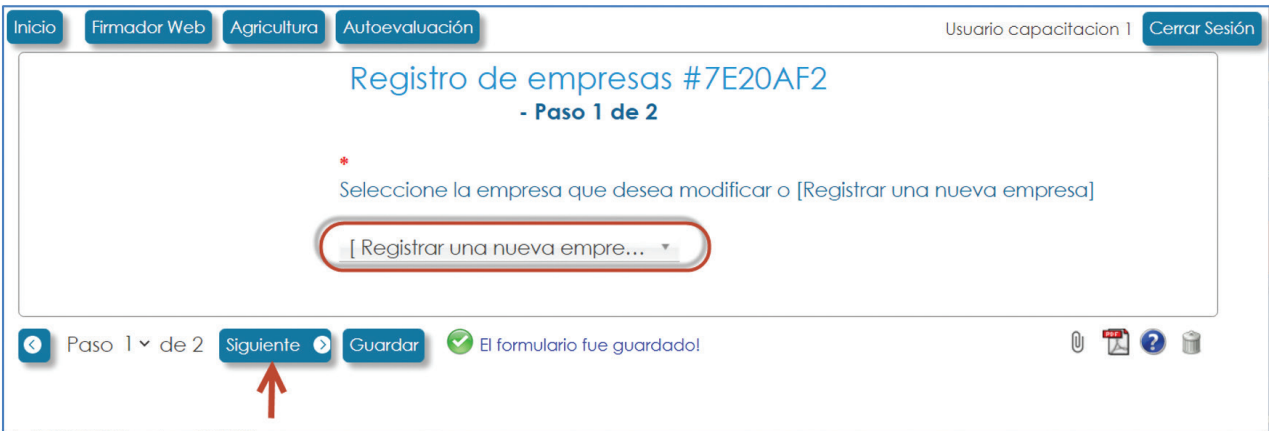

Seguidamente el sistema le mostrará el formulario para que incluya la información de la empresa. Los campos precedidos de un (\*) son requeridos por lo que debe completar al menos esos campos. A continuación, se muestra un ejemplo del formulario con los datos ingresados:

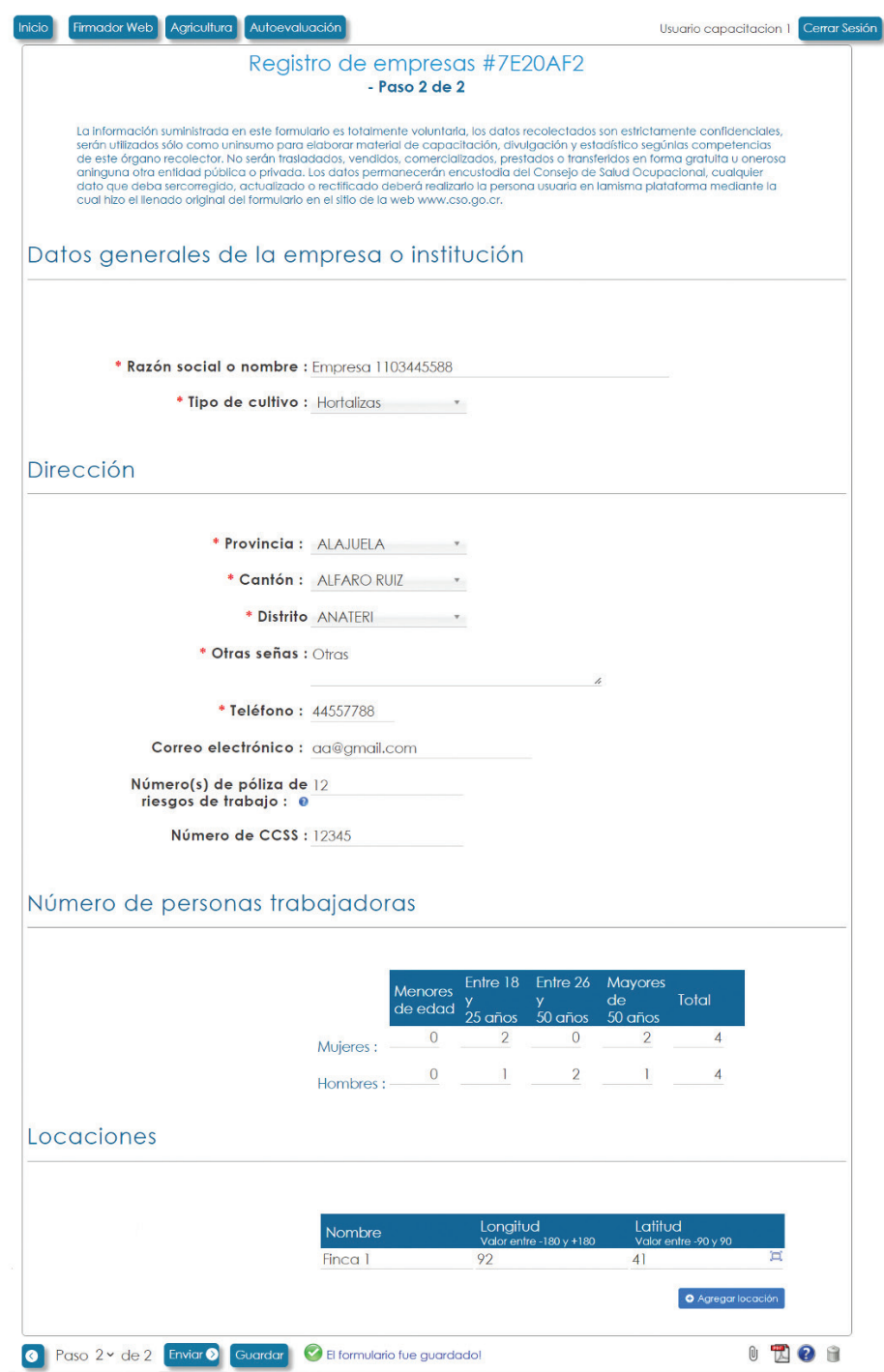

Ahora debe seleccionar la opción "Enviar" que se encuentra en la parte inferior del formulario, luego de lo cual se le mostrará una página indicando que la empresa se ha registrado, similar a esta:

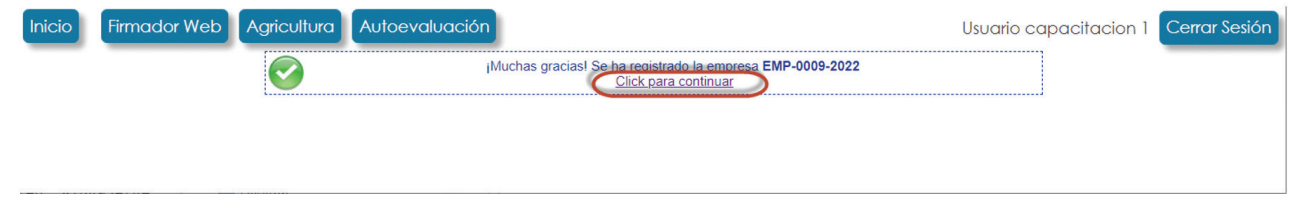

Si selecciona el enlace "Click para continuar" el sistema le mostrará la página con el listado de las empresas registradas incluyendo la que acaba de registrar:

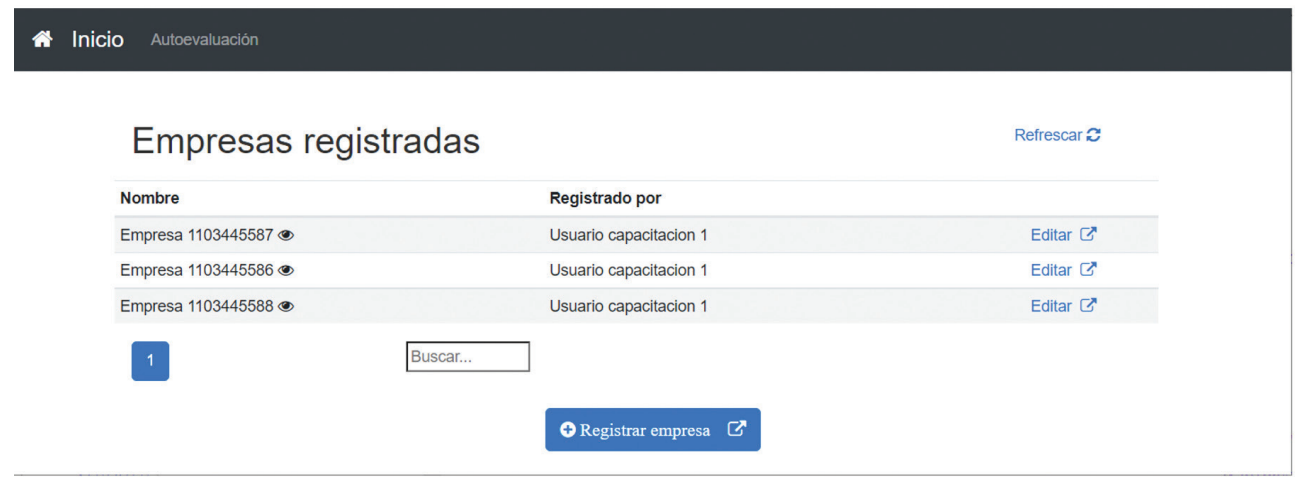

#### 2.2 MODIFICACIÓN DE UNA EMPRESA REGISTRADA

Para modificar la información de una empresa previamente registrada debe ingresar al sistema utilizando su certificado digital o bien, utilizando el usuario y contraseña con el que se registró en el sistema en la sección 1, luego, desde la página principal de "Mis solicitudes" debe ingresar al módulo de Autoevaluación, para ello seleccione la opción "Autoevaluación" que se encuentra en la parte superior de la página:

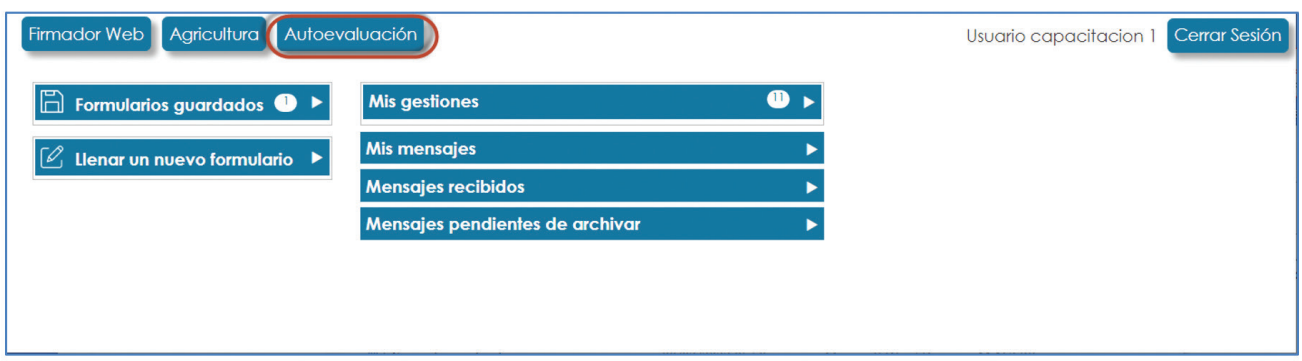

Seguidamente el sistema le mostrará la página de "Empresas registradas" donde podrá encontrar el listado de las empresas registradas. En el caso de contar el rol de administrador él sistema mostrará todas las empresas registradas en el sistema de lo contrario, el sistema mostrará sólo las empresas que tiene asociadas el usuario actual. Seleccione el enlace "Editar" de la empresa que desea modificar, por ejemplo:

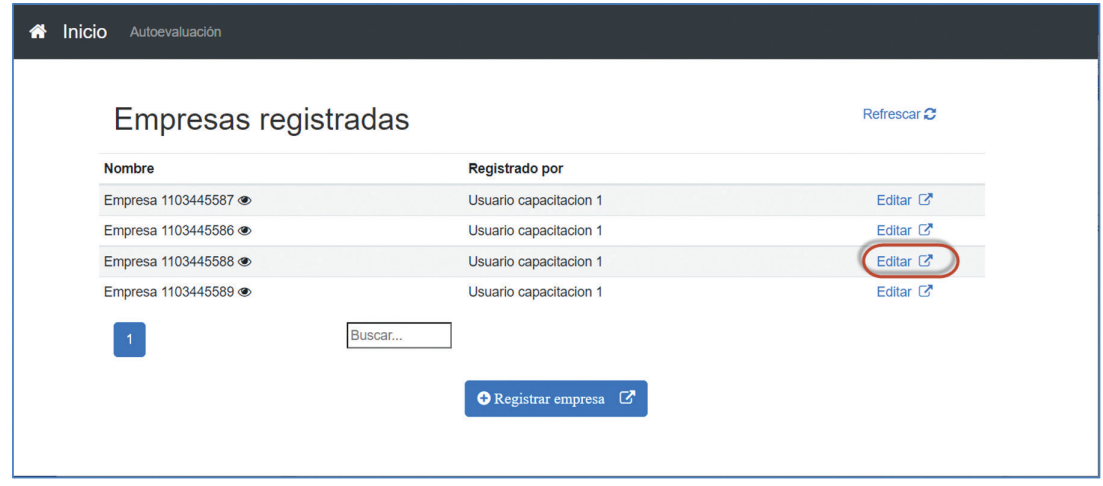

EL sistema le mostrará el formulario de "Registro de empresas" con el nombre preseleccionado de la empresa que desea modificar:

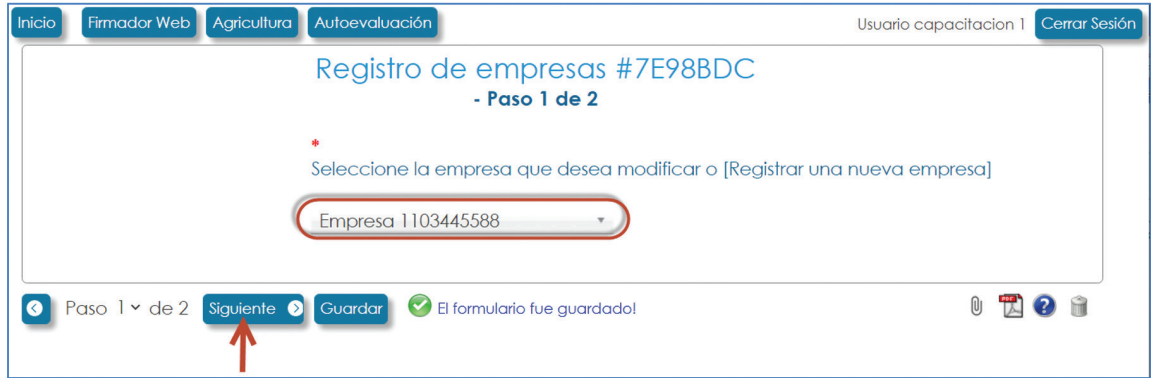

Desde este formulario debe seleccionar el botón "Siguiente" para cargar la información del formulario:

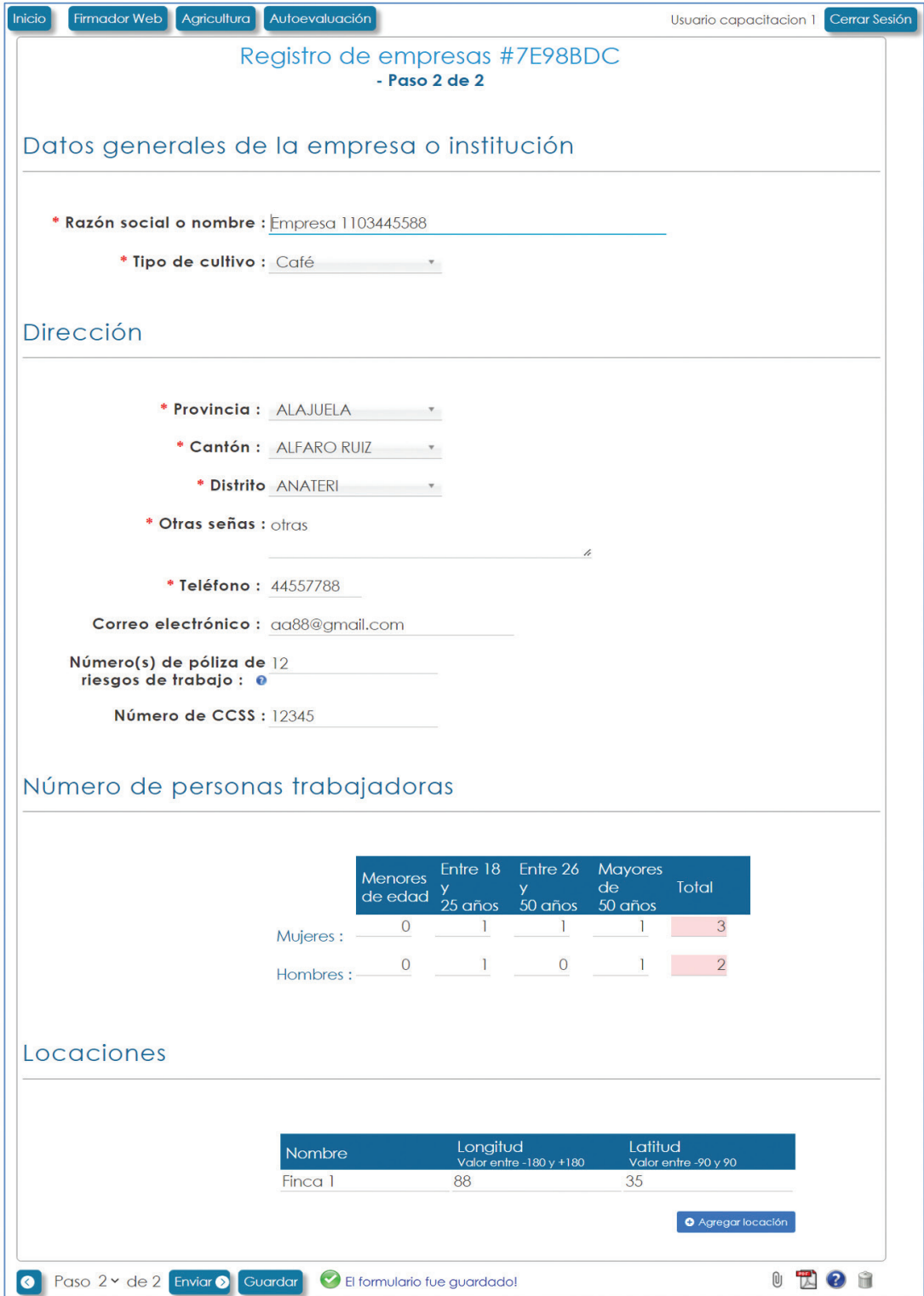

Desde este formulario puede modificar la información que considere necesaria, finalmente debe seleccionar el botón "Enviar" que se encuentra en la parte inferior del formulario para finalizar la edición del formulario y guardar los cambios en el sistema.

### 2.3 VISUALIZAR INFORMACIÓN DE UNA EMPRESA REGISTRADA

Para modificar la información de una empresa previamente registrada debe ingresar al sistema utilizando su certificado digital o bien, utilizando el usuario y contraseña con el que se registró en el sistema en la sección 1, luego, desde la página principal de "Mis solicitudes" debe ingresar al módulo de Autoevaluación, para ello seleccione la opción "Autoevaluación" que se encuentra en la parte superior de la página:

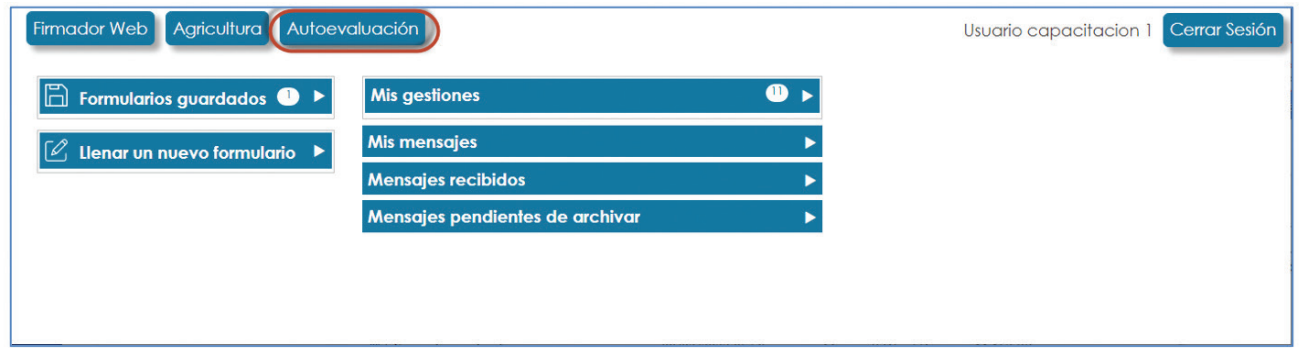

Seguidamente el sistema le mostrará la página de "Empresas registradas" donde podrá encontrar el listado de las empresas registradas. En el caso de contar el rol de administrador él sistema mostrará todas las empresas registradas en el sistema de lo contrario, el sistema mostrará sólo las empresas que tiene asociadas el usuario actual. Seleccione el icono  $\bullet$  correspondiente a la empresa de la que desea visualizar la información, por ejemplo:

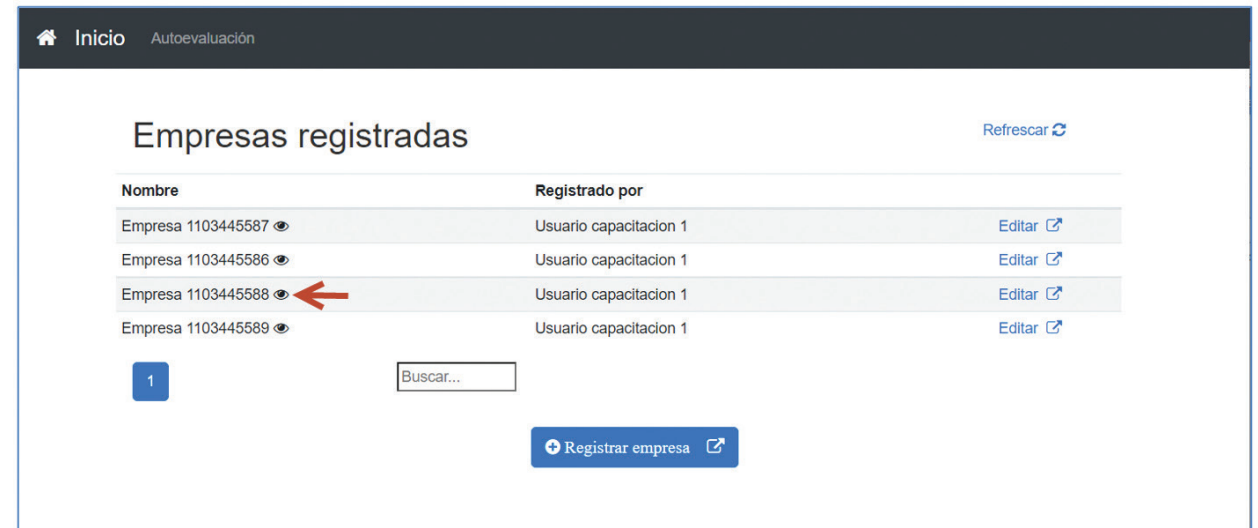

Seguidamente el sistema le mostrará una página con la información registrada para la empresa seleccionada:

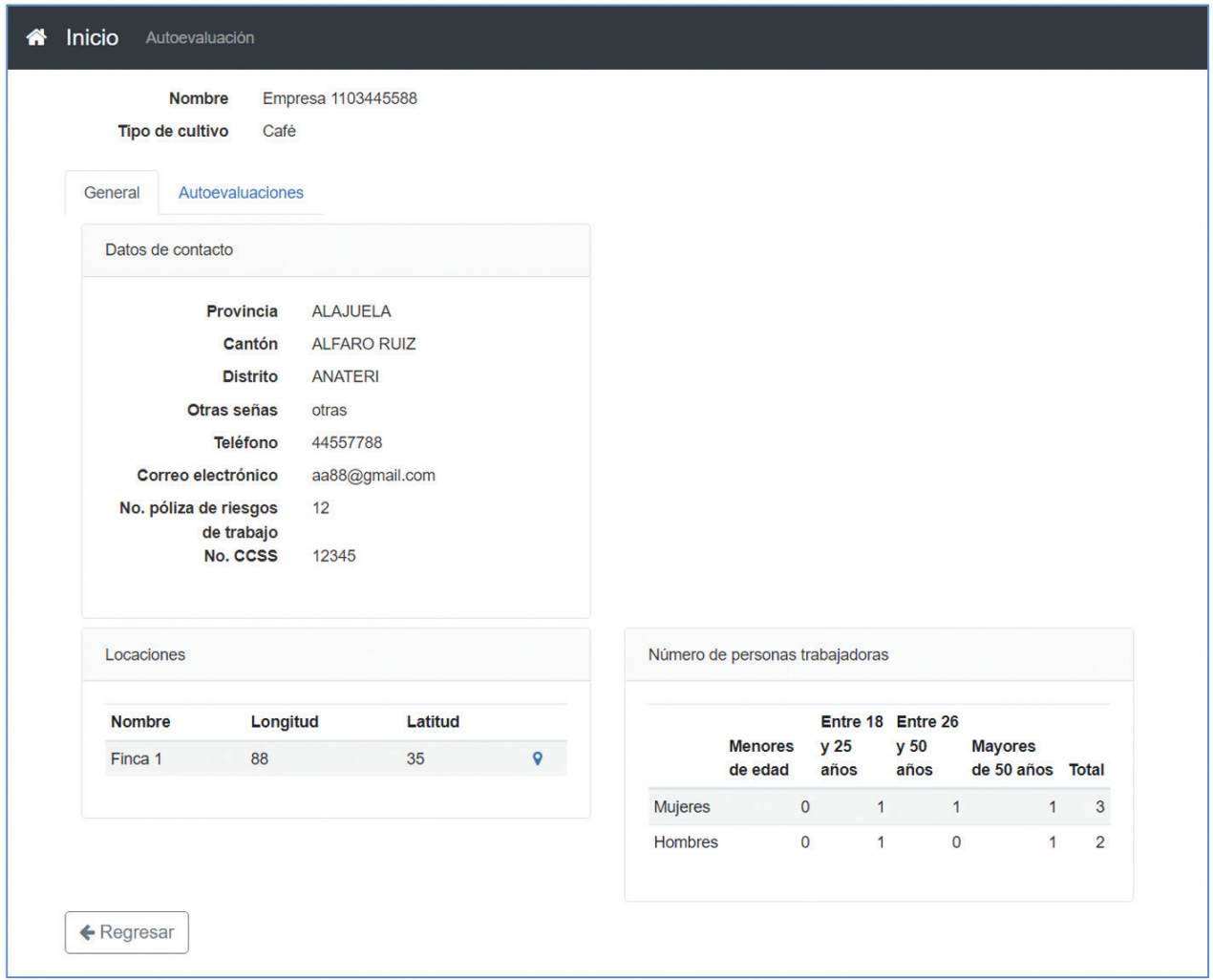

# **3. AUTOEVALUACIÓN**

# 3.1 VISUALIZAR LISTA DE EVALUACIONES REGISTRADAS

Para visualizar las autoevaluaciones registradas debe ingresar al sistema utilizando su certificado digital o bien, utilizando el usuario y contraseña con el que se registró en el sistema en la sección 1, luego, desde la página principal de "Mis solicitudes" debe ingresar al módulo de Autoevaluación, para ello seleccione la opción "Autoevaluación" que se encuentra en la parte superior de la página:

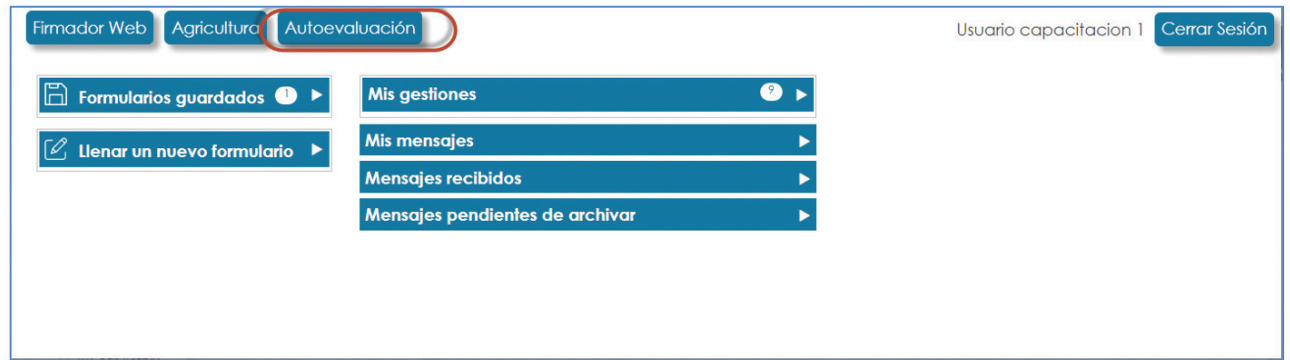

Desde esta página puede ver el listado de empresas registradas, luego debe seleccionar el icono  $\bullet$  en la columna "Nombre" correspondiente a la empresa en la que desea realizar la autoevaluación:

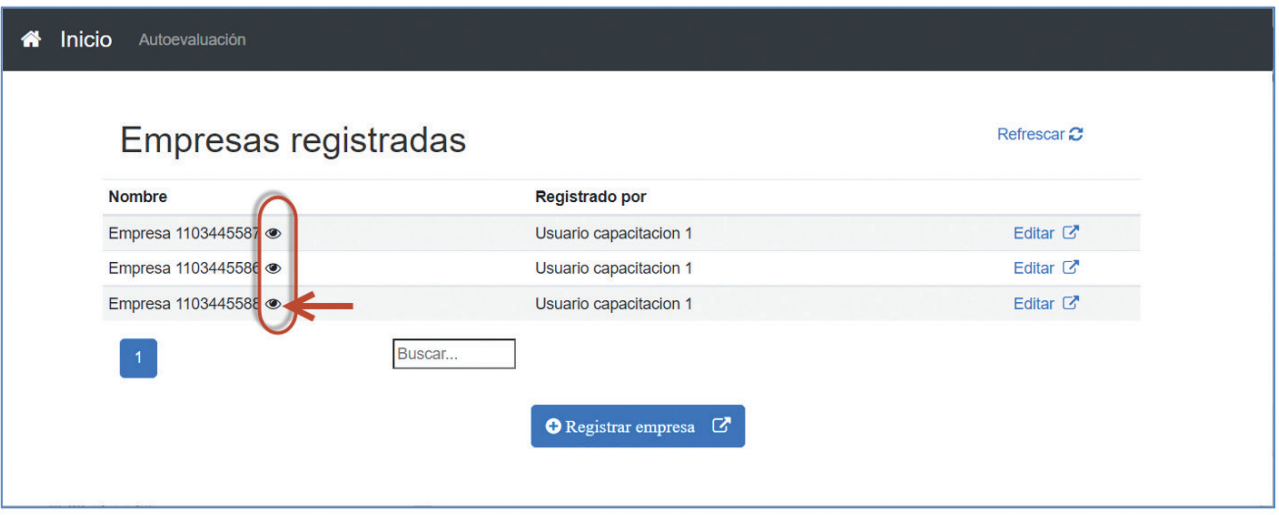

Si, por ejemplo, se selecciona el icono  $\bullet$  correspondiente a la empresa "Empresa 1103445588" el sistema le mostrará una página con la información general de la empresa:

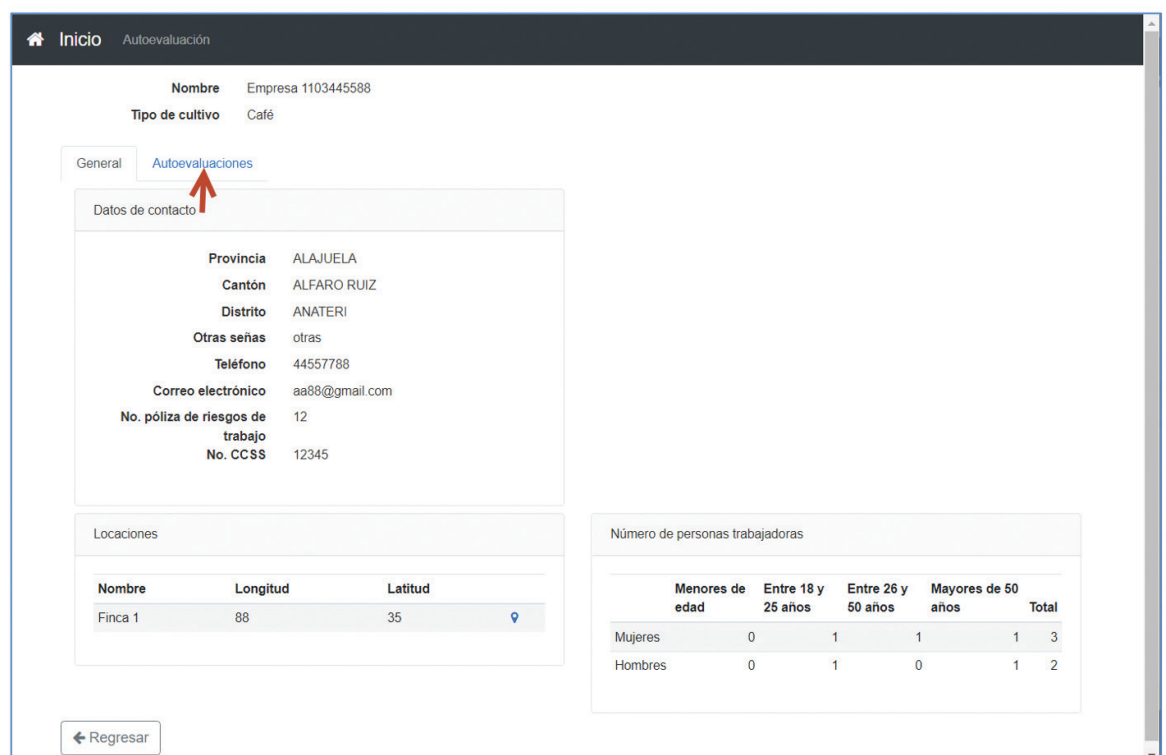

Ahora se debe seleccionar el enlace "Autoevaluaciones" con lo cual el sistema le mostrará la lista de las autoevaluaciones que haya realizado para la empresa seleccionada:

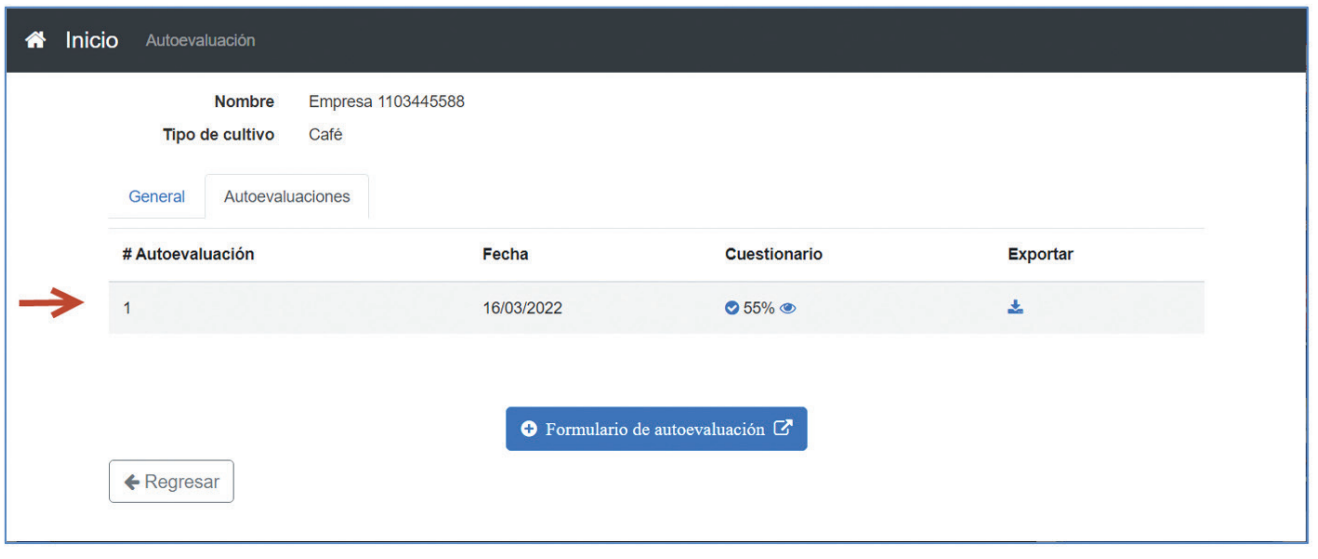

Si no ha realizado ninguna autoevaluación para la empresa, el sistema le mostrará un mensaje similar al siguiente:

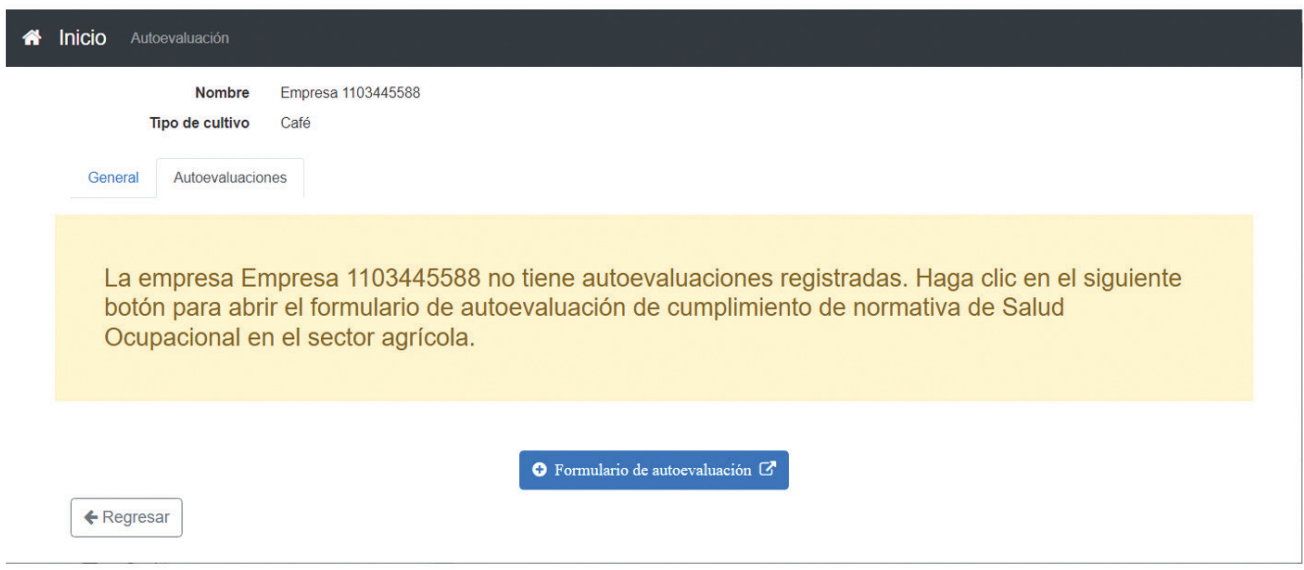

# 3.2 REGISTRAR UNA EVALUACION

Para registrar una autoevaluación debe ingresar al sistema utilizando su certificado digital o bien, utilizando el usuario y contraseña con el que se registró en el sistema en la sección 1, luego, desde la página principal de "Mis solicitudes" debe ingresar al módulo de Autoevaluación, para ello seleccione la opción "Autoevaluación" que se encuentra en la parte superior de la página:

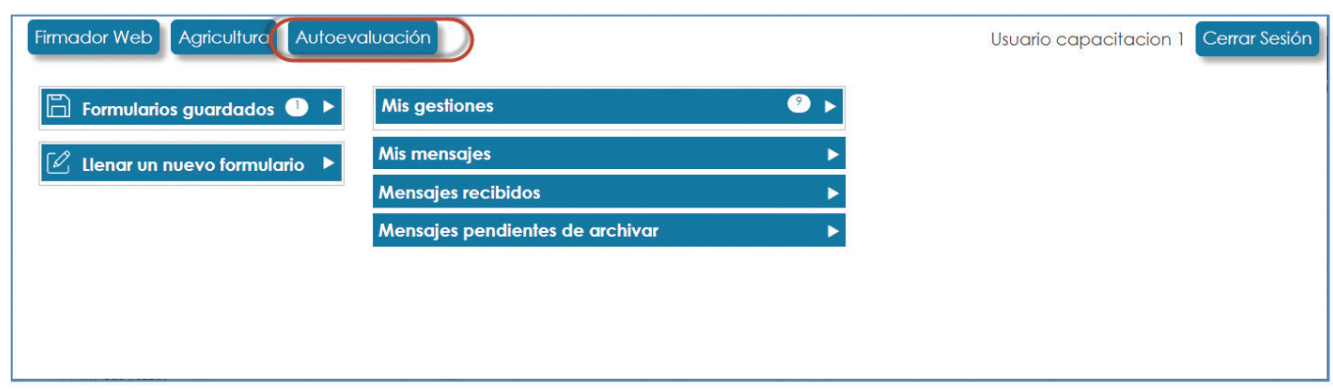

Desde esta página puede ver el listado de empresas registradas, luego debe seleccionar el icono  $\bullet$  en la columna "Nombre" correspondiente a la empresa en la que desea realizar la autoevaluación:

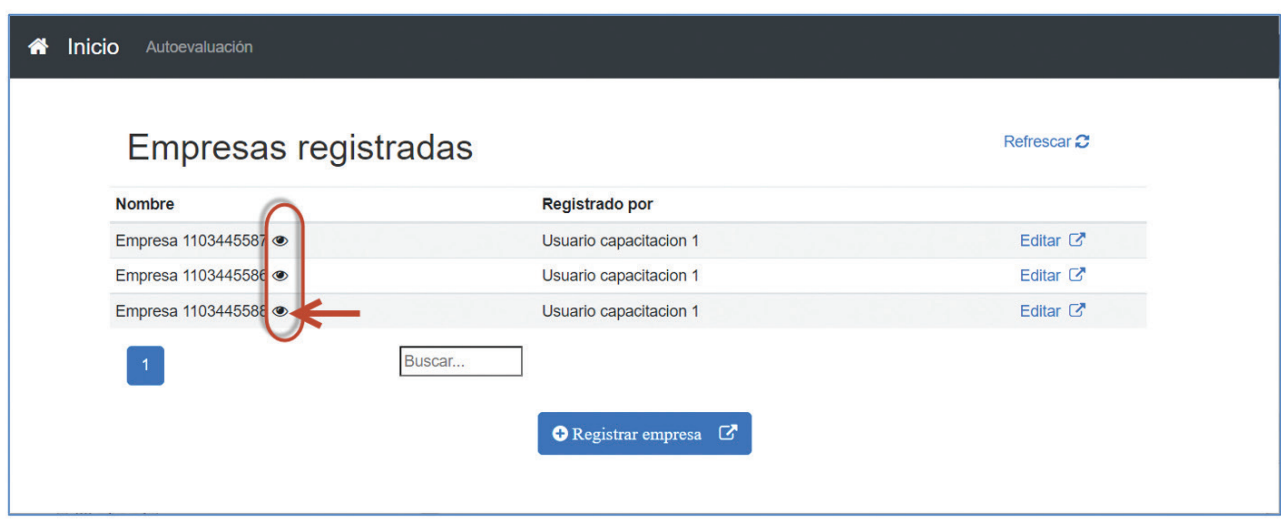

Si, por ejemplo, se selecciona el icono ® correspondiente a la empresa "Empresa 1103445588" el sistema le mostrará una página con la información general de la empresa:

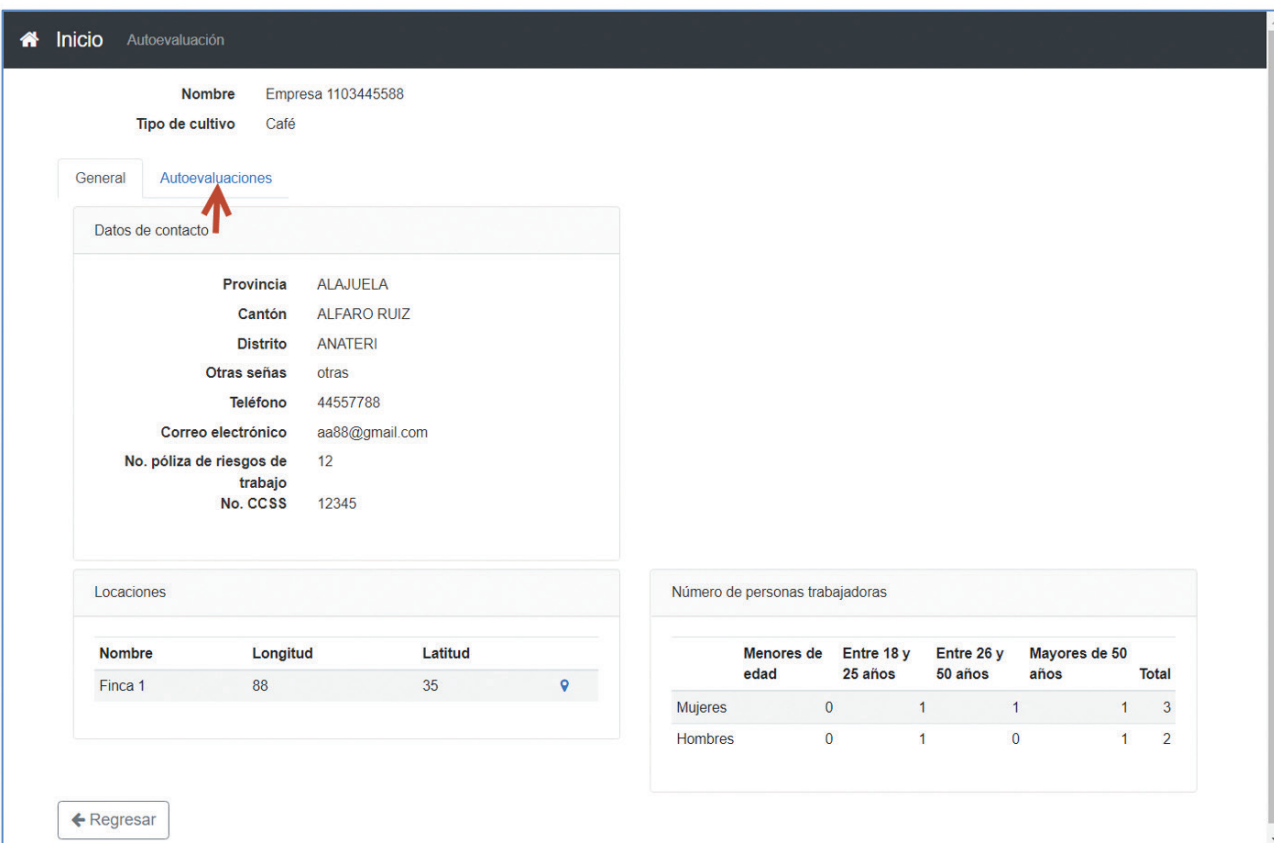

Ahora se debe seleccionar el enlace "Autoevaluaciones" con lo cual el sistema le mostrará la lista de las autoevaluaciones que haya realizado para la empresa seleccionada. Si no ha realizado ninguna autoevaluación para la empresa, el sistema le mostrará un mensaje similar al siguiente:

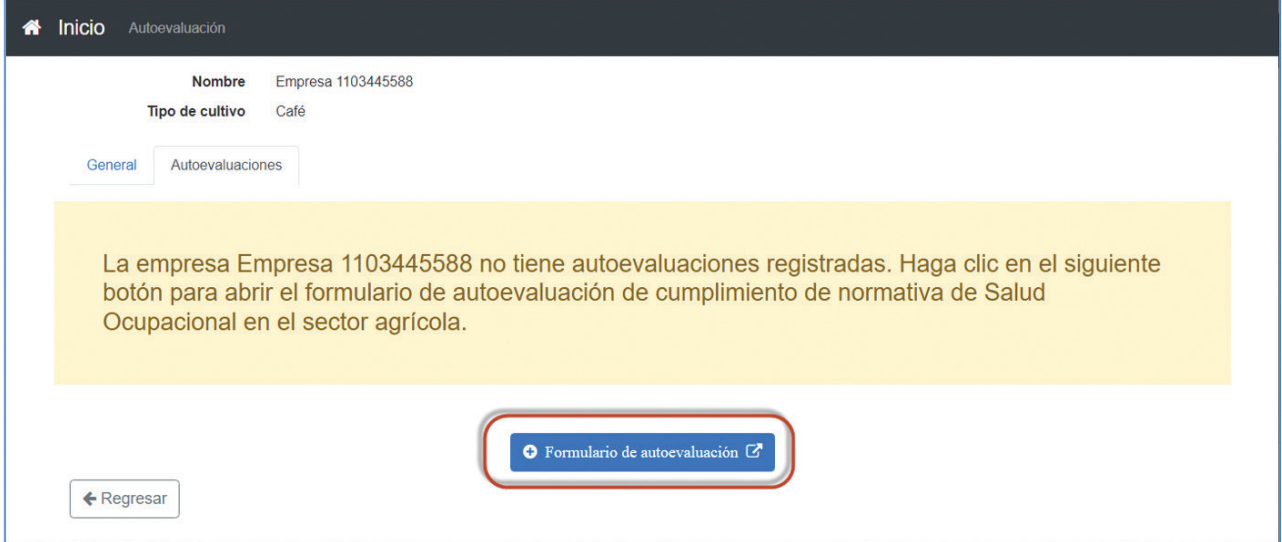

Seleccione la opción "Formulario de autoevaluación" para iniciar el procedimiento para crear una nueva autoevaluación para la empresa seleccionada. Seguidamente el sistema le mostrará un formulario similar al siguiente:

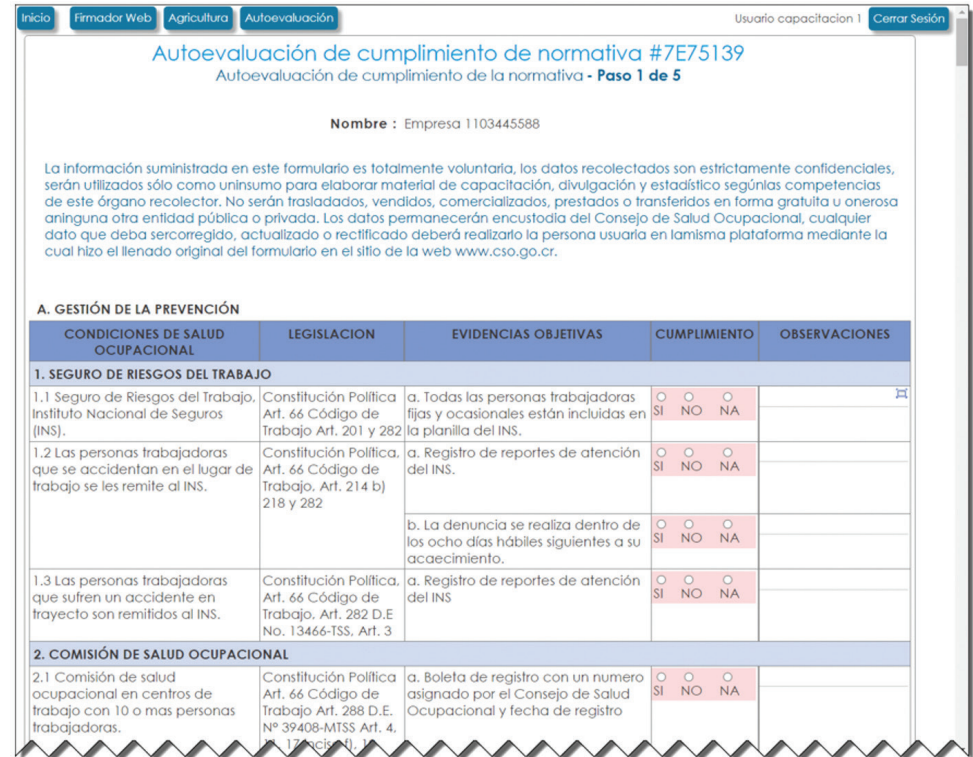

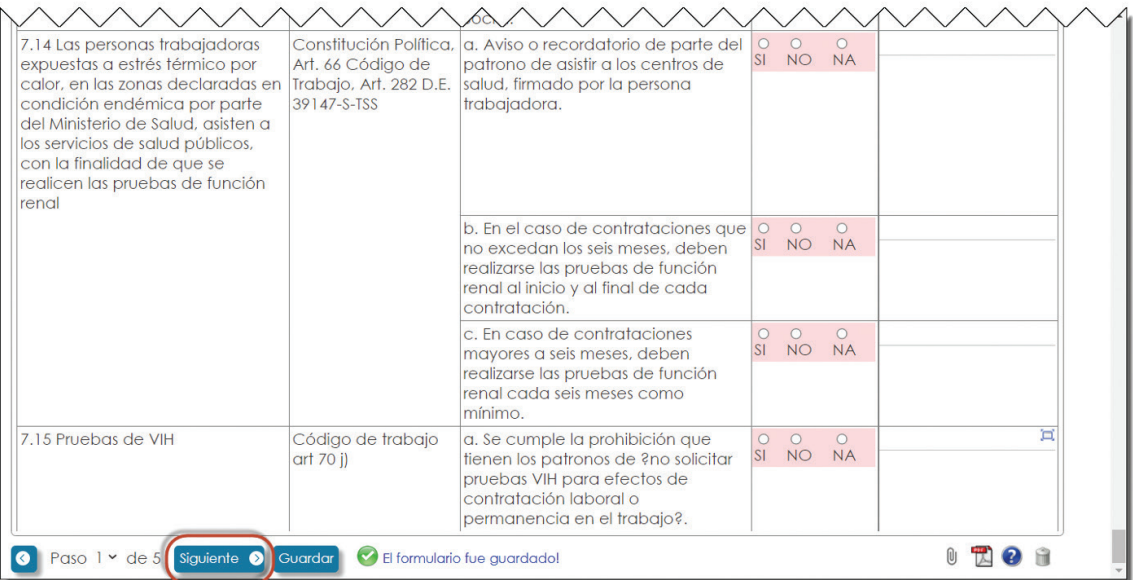

Debe responder cada tema evaluado, las posibles respuestas son de selección y corresponden a las respuestas Si, No y NA(no aplica). Una vez que haya completado las respuestas de la primera página, puede seleccionar el botón "Guardar" para guardar el formulario y continuar después o bien, puede seleccionar el botón "Siguiente" para avanzar a la siguiente página del formulario y continuar respondiendo las demás preguntas:

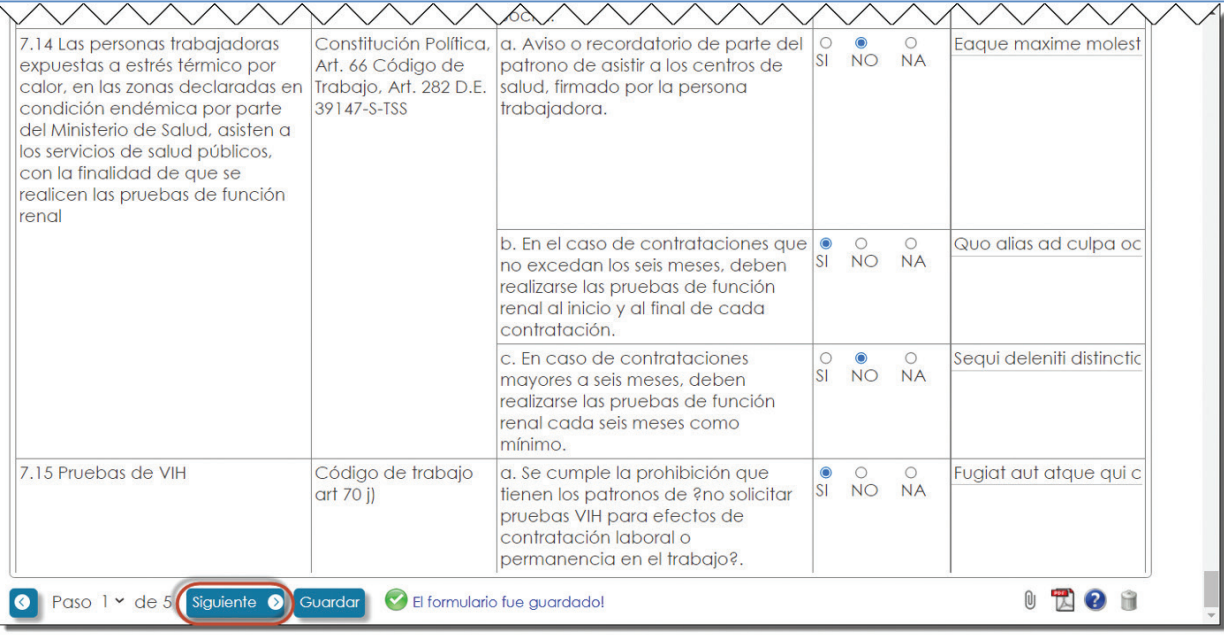

El formulario consta de cinco páginas, por lo que debe continuar respondiendo las preguntas y luego volver a utilizar el botón "Siguiente" para seguir avanzado hasta llegar a la última página del formulario:

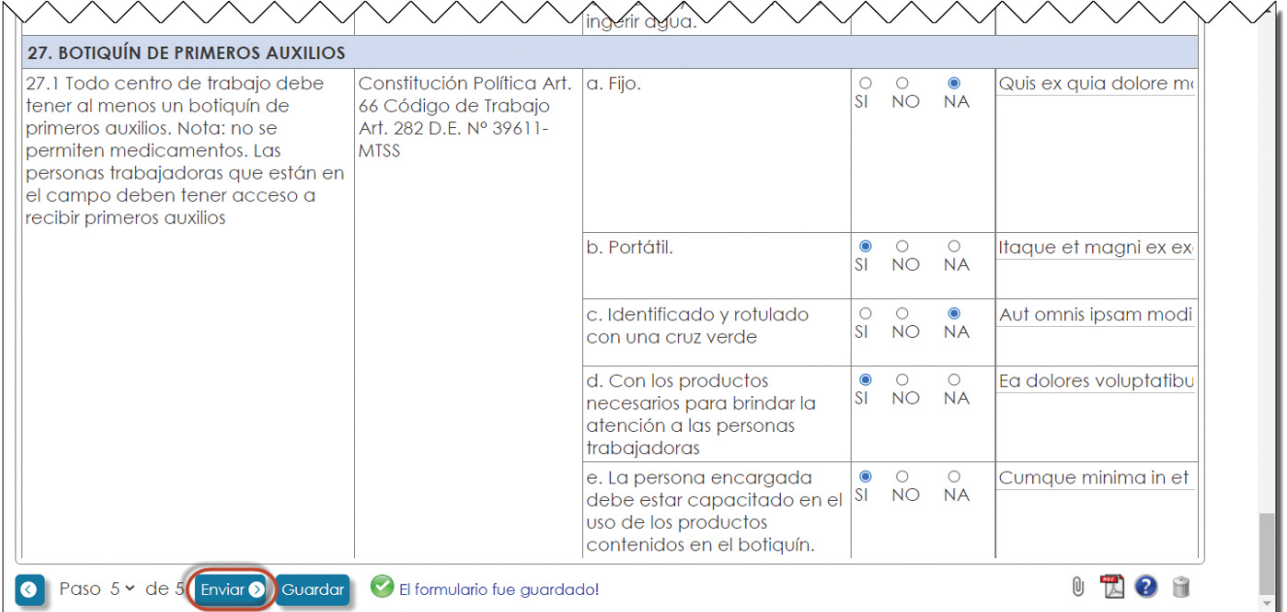

Una vez que ha respondido todas las preguntas del formulario hasta llegar a la última página (página cinco), puede seleccionar el botón "Enviar" para finalizar el registro del formulario, luego de lo cual el sistema le mostrará una página con un mensaje indicando que la autoevaluación se ha completado, similar a esta:

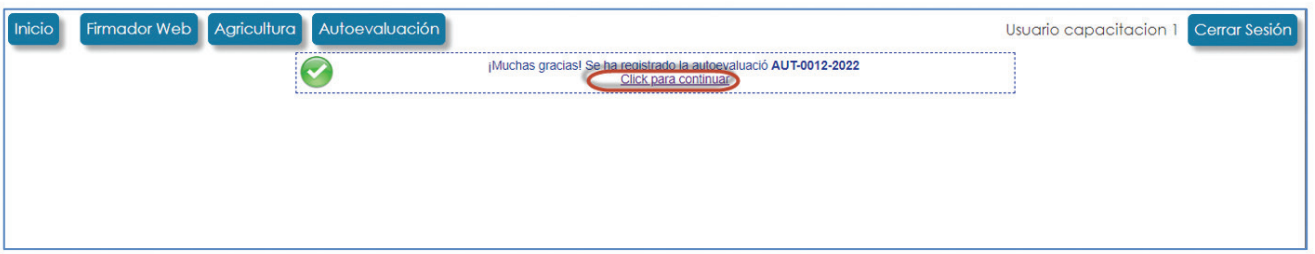

Si selecciona el enlace "Click para continuar" el sistema le mostrará la página con el listado de las empresas registradas, desde aquí puede seleccionar el icono  $\bullet$  correspondiente a la empresa en la que registró la autoevaluación, por ejemplo:

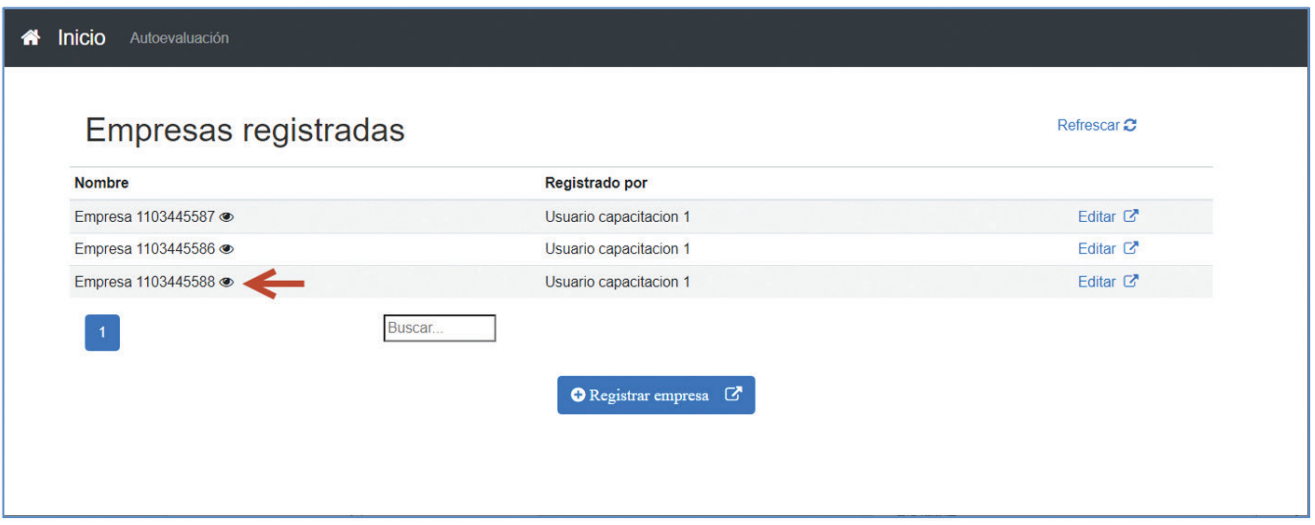

Luego desde la página de información de la empresa, puede seleccionar el enlace "Autoevaluaciones":

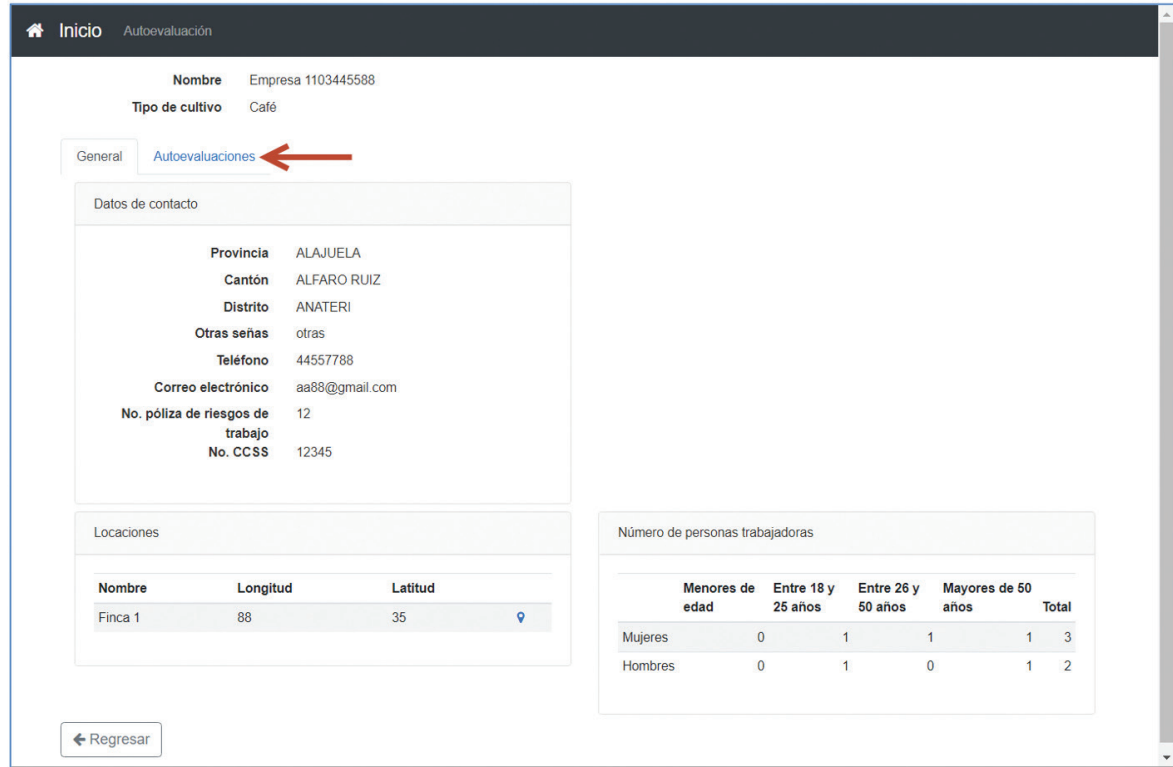

Seguidamente el sistema le mostrará la página de autoevaluaciones donde podrá ver el listado de las autoevaluaciones registradas:

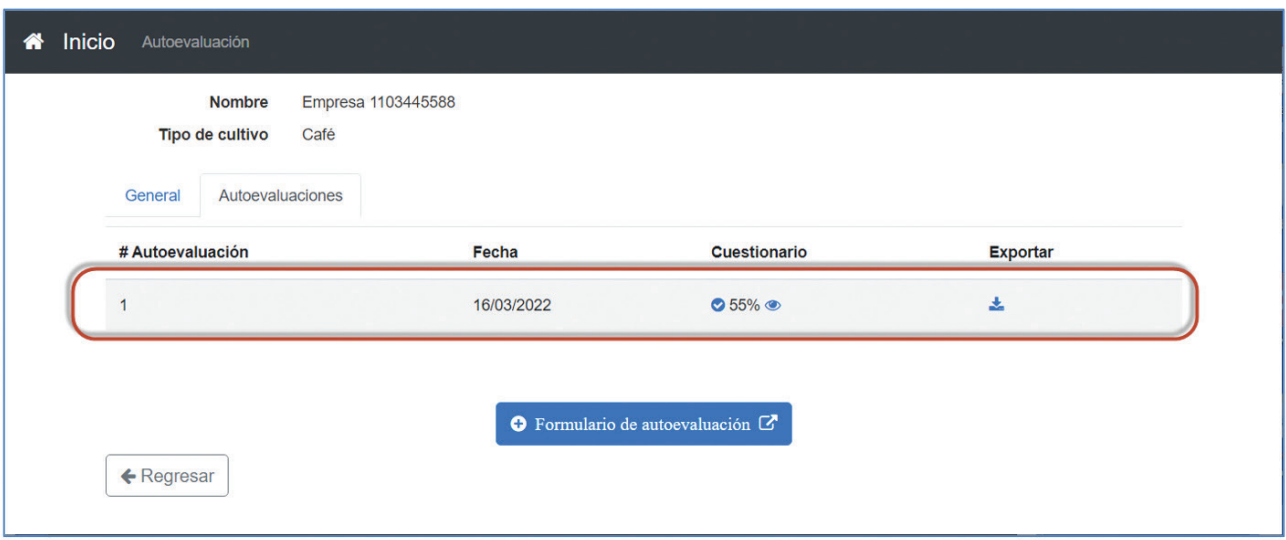

# 3.3 VER INFORMACIÓN DE UNA EVALUACIÓN REGISTRADA

Si desea ver la información de alguna de las autoevaluaciones registradas, debe seguir los pasos indicados en la sección "3.1 VISUALIZAR LISTA DE EVALUACIONES REGISTRADAS". Luego, desde la página de "Autoevaluación" debe seleccionar el enlace que tiene el icono  $\bullet$  en la columna "Cuestionario" correspondiente a la evaluación que desea ver:

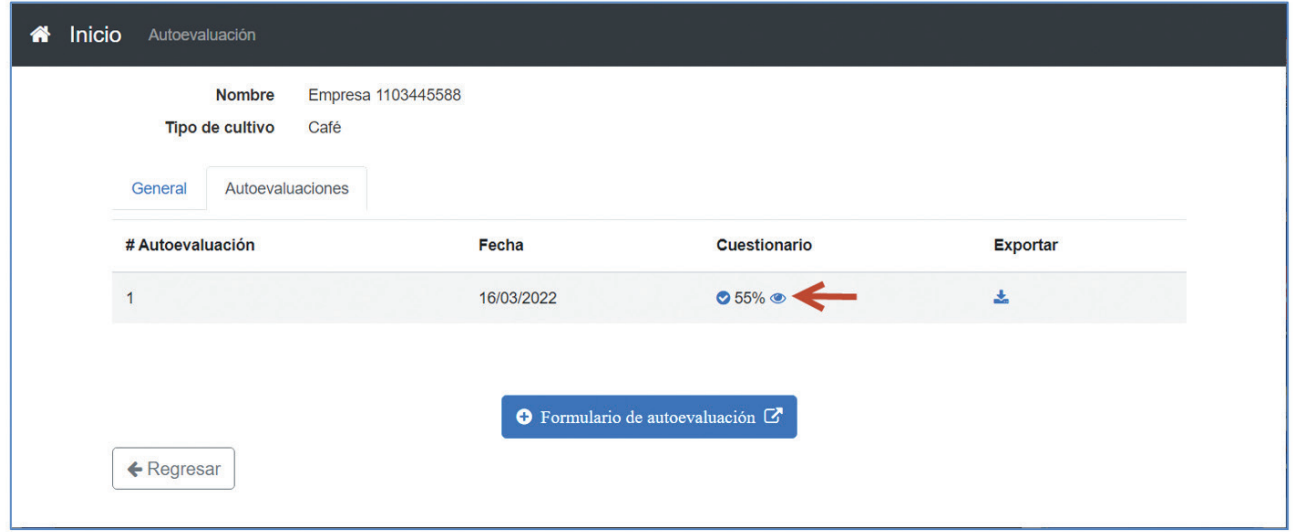

Seguidamente el sistema abrirá en una pestaña nueva del navegador una página con la información de la autoevaluación seleccionada, similar a la siguiente:

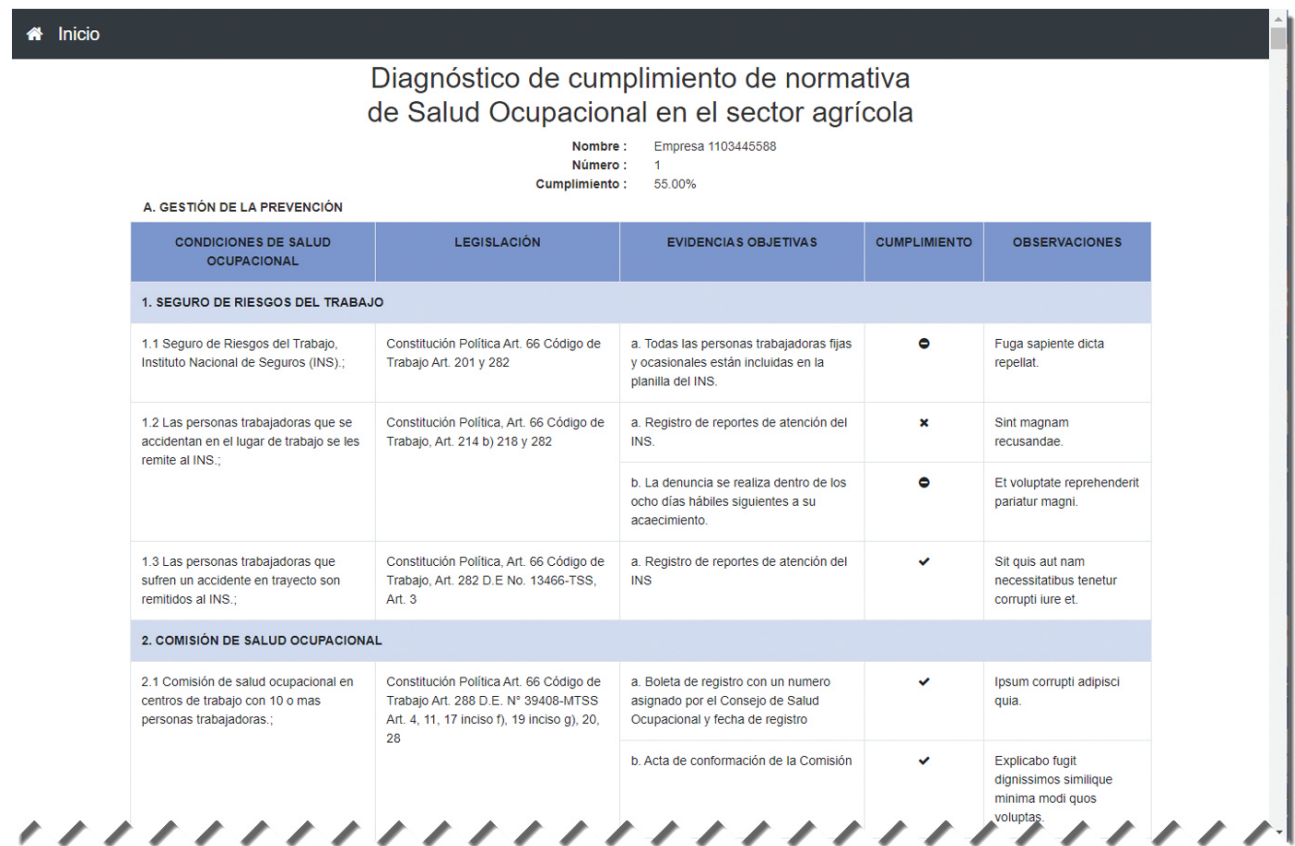

# 3.4 EXPORTAR A EXCEL UNA EVALUACIÓN REGISTRADA

Si lo desea, también puede exportar en formato Excel la información cualquier autoevaluación registrada, para ello debe seguir los pasos indicados en la sección "3.1 VISUALIZAR LISTA DE EVALUACIONES REGISTRADAS". Luego, desde la página de "Autoevaluación" debe seleccionar el icono  $\triangle$  de la columna "Exportar" correspondiente a la evaluación que desea exportar:

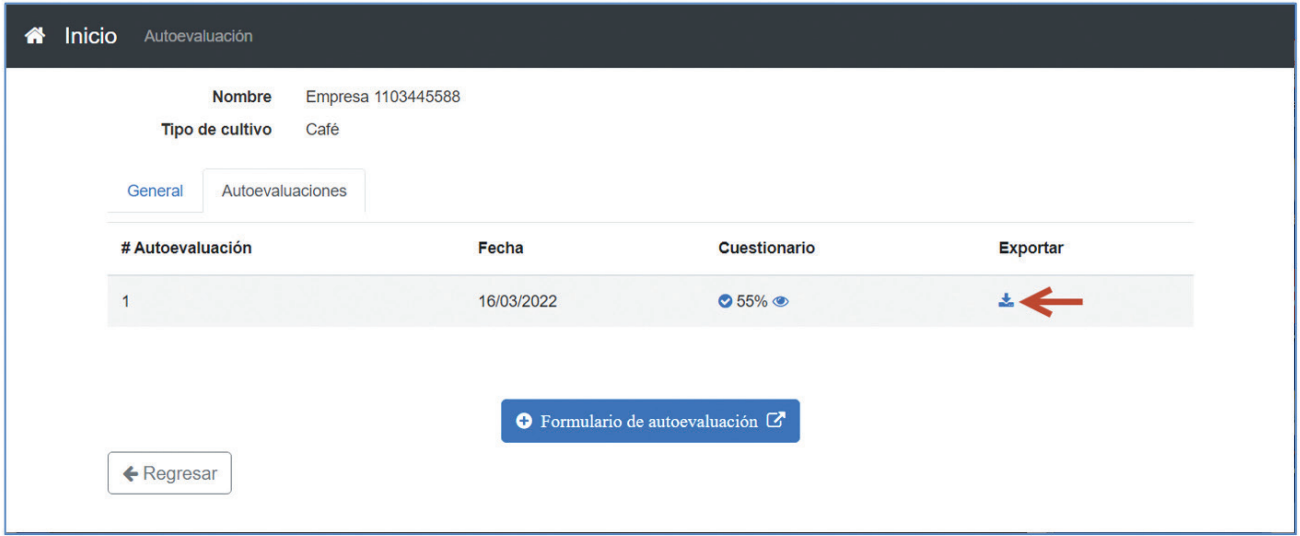

Según sea la configuración de su navegador, le podría pedir que indique la ubicación en donde desea guardar el archivo Excel, por ejemplo, así:

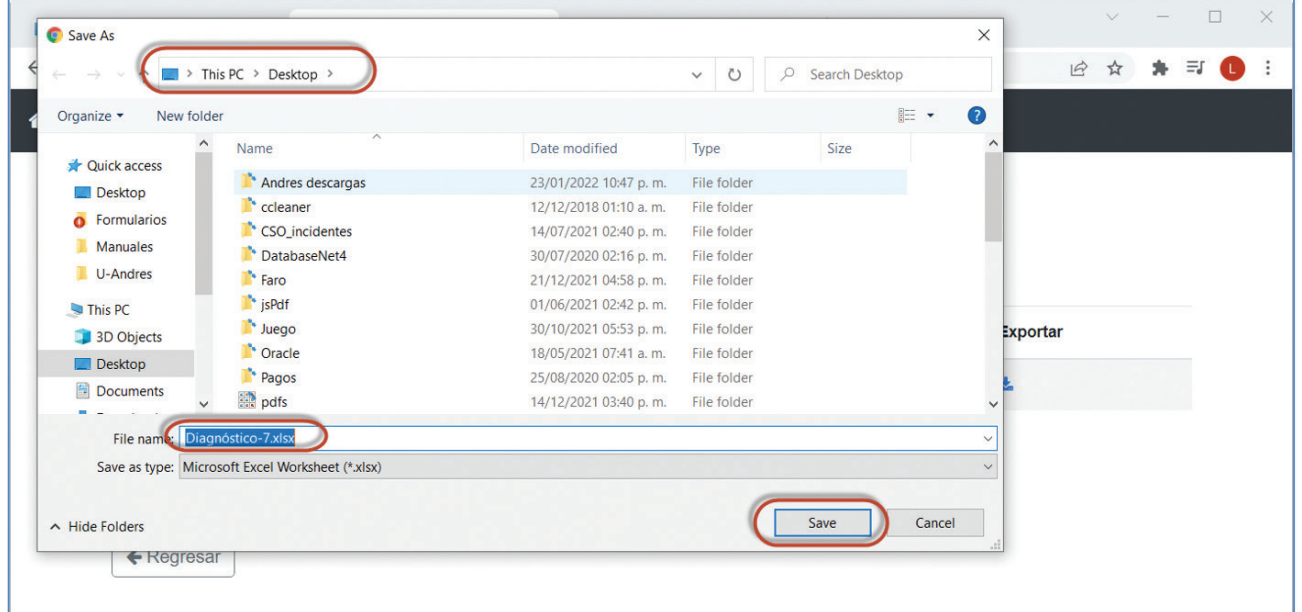

Luego podrá abrirlo desde la ubicación que indicó en el paso anterior o bien, su navegador le podría mostrar un enlace al archivo recién descargado para que lo pueda abrir desde el navegador, similar a este:

# **MANUAL MÓDULO AUTOEVALUACIÓN**

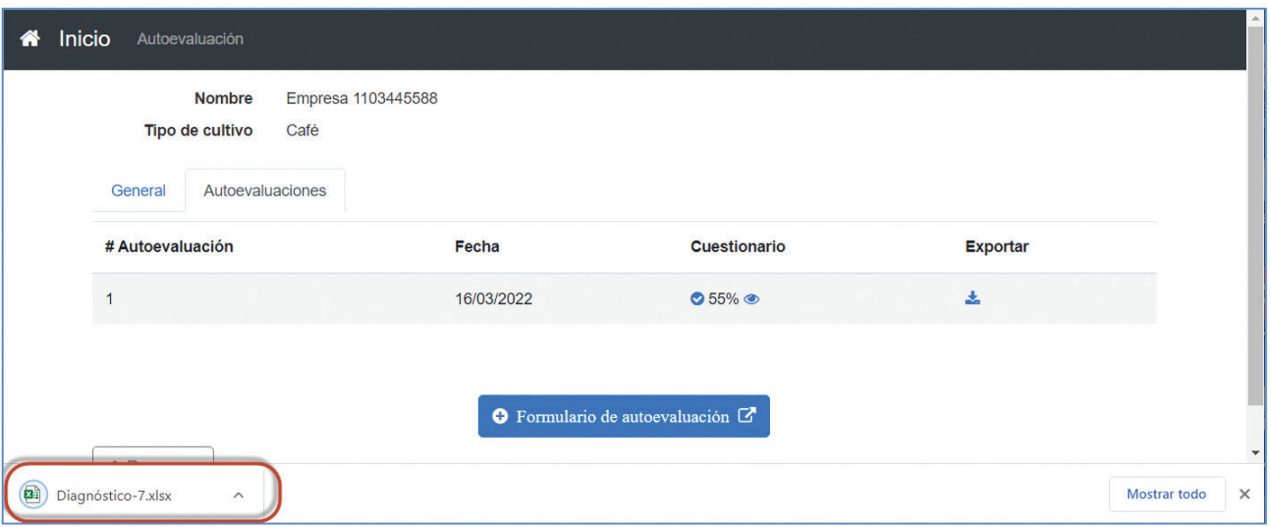

Al seleccionarlo, podrá visualizar la autoevaluación en formato Excel:

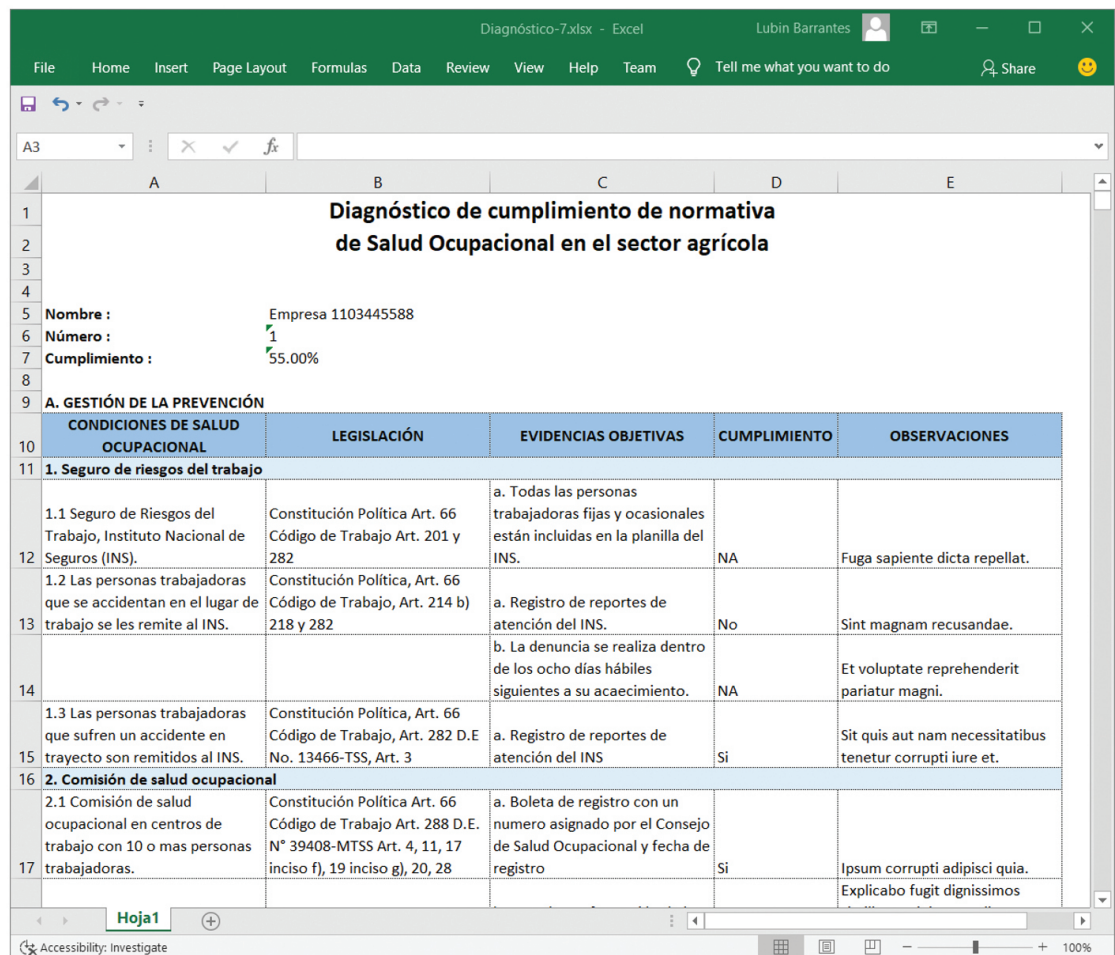